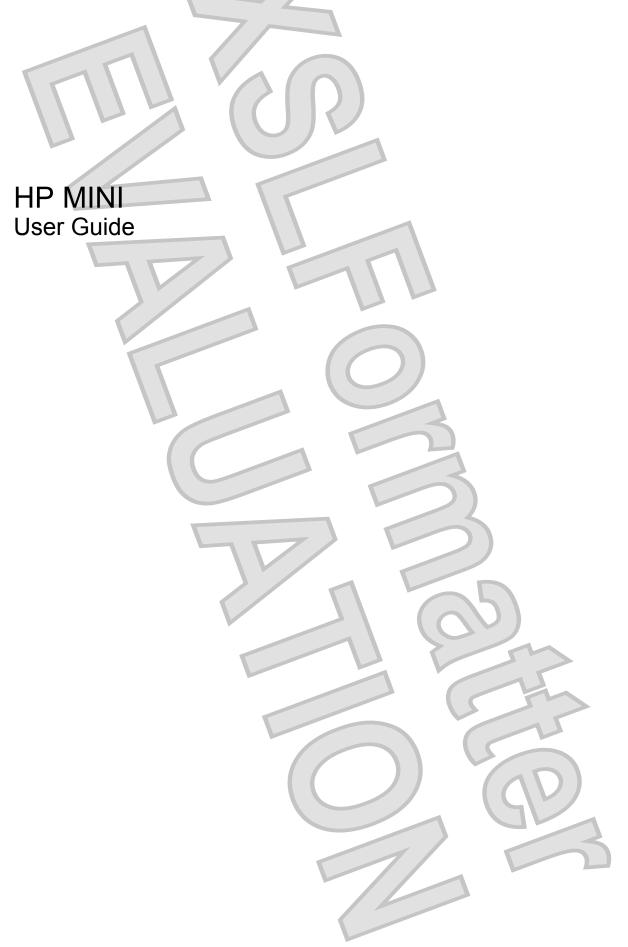

© Copyright 2009 Hewlett-Packard Development Company, L.P.

Bluetooth is a trademark owned by its proprietor and used by Hewlett-Packard Company under license. Microsoft and Windows are U.S. registered trademarks of Microsoft Corporation. SD Logo is a trademark of its proprietor.

The information contained herein is subject to change without notice. The only warranties for HP products and services are set forth in the express warranty statements accompanying such products and services. Nothing herein should be construed as constituting an additional warranty. HP shall not be liable for technical or editorial errors or omissions contained herein.

First Edition: July 2009

Document Part Number: 537596-001

#### **Product notice**

This user guide describes features that are common to most models. Some features may not be available on your computer.

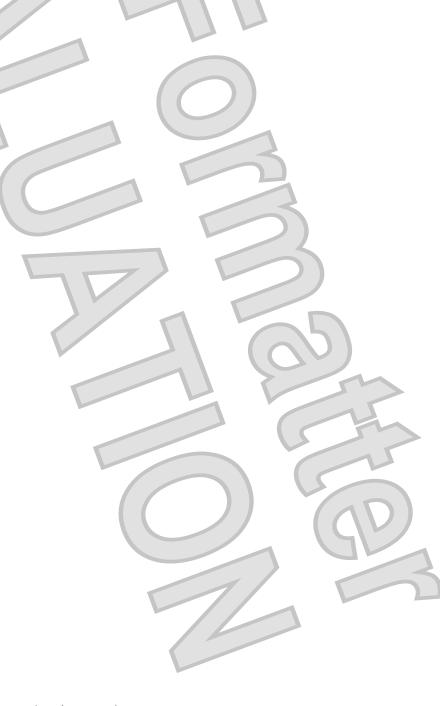

## Safety warning notice

▲ WARNING! To reduce the possibility of heat-related injuries or of overheating the computer, do not place the computer directly on your lap or obstruct the computer air vents. Use the computer only on a hard, flat surface. Do not allow another hard surface, such as an adjoining optional printer, or a soft surface, such as pillows or rugs or clothing, to block airflow. Also, do not allow the AC adapter to contact the skin or a soft surface, such as pillows or rugs or clothing, during operation. The computer and the AC adapter comply with the user-accessible surface temperature limits defined by the International Standard for Safety of Information Technology Equipment (IEC 60950).

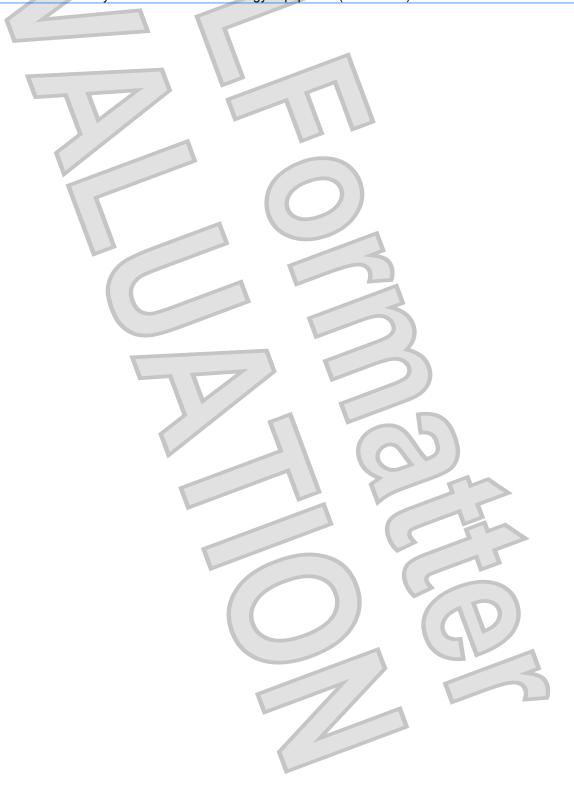

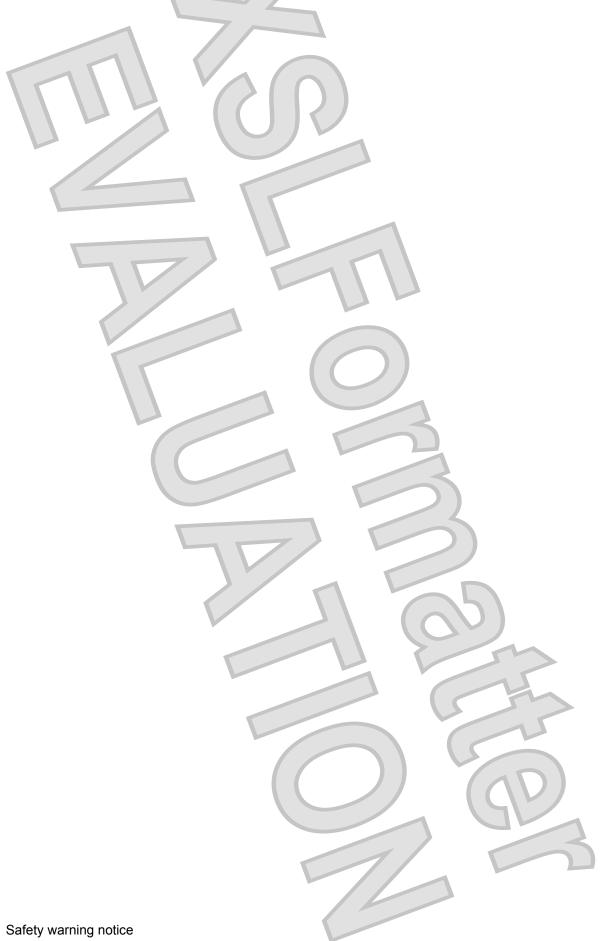

# **Table of contents**

| 1 Features                                      |    |
|-------------------------------------------------|----|
| Identifying hardware                            | 1  |
| Top components                                  | 1  |
| TouchPad                                        | 1  |
| Lights                                          | 3  |
| Buttons                                         |    |
| Keys                                            | 5  |
| Front components                                | 5  |
| Right-side components                           | 6  |
| Left-side components                            | 7  |
| Display components                              | 7  |
| Bottom components                               |    |
| Wireless antennas                               | 8  |
| Additional hardware components                  | 9  |
| Identifying the labels                          | 10 |
| 2 Power management                              |    |
| Setting power options                           | 11 |
| Using power-saving states                       |    |
| Initiating and exiting Sleep                    |    |
| Initiating and exiting Hibernation              |    |
| Using the battery meter                         | 12 |
| Using power plans                               | 12 |
| Viewing the current power plan                  | 12 |
| Selecting a different power plan                | 13 |
| Customizing power plans                         | 13 |
| Setting password protection on wakeup           | 13 |
| Using external AC power                         |    |
| Connecting the AC adapter                       |    |
| Using battery power                             | 15 |
| Finding battery information in Help and Support | 15 |
| Using Battery Check                             | 15 |
| Displaying the remaining battery charge         | 16 |
| Inserting or removing the battery               | 16 |

|     | Charging a battery                                             | 17 |
|-----|----------------------------------------------------------------|----|
|     | Maximizing battery discharge time                              | 18 |
|     | Managing low battery levels                                    | 18 |
|     | Identifying low battery levels                                 | 18 |
|     | Resolving a low battery level                                  | 19 |
|     | Resolving a low battery level when external power is available | 19 |
|     | Resolving a low battery level when a charged battery is        |    |
|     | available                                                      | 19 |
|     | Resolving a low battery level when no power source is          |    |
|     | available                                                      | 19 |
|     | Resolving a low battery level when the computer cannot exit    | 40 |
|     | Hibernation                                                    |    |
|     | Calibrating a battery                                          |    |
|     | Step 1: Fully charge the battery                               |    |
|     | Step 2: Disable Hibernation and Sleep                          |    |
|     | Step 3: Discharge the battery                                  |    |
|     | Step 4: Fully recharge the battery                             |    |
|     | Step 5: Reenable Hibernation and Sleep                         |    |
|     | Conserving battery power                                       |    |
|     | Storing a battery                                              |    |
|     | Disposing of a used battery                                    |    |
|     | Replacing the battery                                          |    |
|     | Testing an AC adapter                                          |    |
|     | Shutting down the computer                                     | 24 |
|     |                                                                |    |
| 3 W | fireless                                                       |    |
|     | Using wireless devices (select models only)                    | 25 |
|     | Identifying wireless and network icons                         | 25 |
|     | Using the wireless controls                                    | 26 |
|     | Using the wireless switch                                      | 26 |
|     | Using operating system controls                                | 26 |
|     | Using a WLAN                                                   | 27 |
|     | Setting up a WLAN                                              |    |
|     | Protecting your WLAN                                           | 27 |
|     | Connecting to a WLAN                                           |    |
|     | Roaming to another network                                     | 29 |
|     | Using Bluetooth wireless devices (select models only)          | 30 |
|     | Bluetooth and Internet Connection Sharing (ICS)                | 30 |
|     |                                                                |    |
| 4 M | ultimedia                                                      |    |
|     | Multimedia features                                            | 21 |
|     | Identifying your multimedia components                         |    |
|     | Adjusting the volume                                           |    |
|     | Multimedia software                                            | JZ |
|     | waitinicala software                                           | 55 |

|            | Using preinstalled multimedia software                      | 34 |
|------------|-------------------------------------------------------------|----|
|            | Installing multimedia software from a disc                  | 34 |
|            | Sharing optical drives                                      |    |
| Audio      |                                                             | 35 |
|            | Connecting external audio devices                           | 35 |
|            | Checking your audio functions                               | 35 |
| Video      |                                                             | 37 |
|            | Connecting an external monitor or projector                 | 37 |
| Optical dr | rive (select models only)                                   | 38 |
|            | Identifying the external optical drive                      | 38 |
|            | Using optical discs                                         | 38 |
|            | Selecting the right disc                                    |    |
|            | CD-R discs                                                  | 39 |
|            | CD-RW discs                                                 |    |
|            | DVD±R discs                                                 | 39 |
|            | DVD±RW discs                                                | 39 |
|            | Playing music                                               |    |
|            | Watching a movie                                            | 40 |
|            | Changing DVD region settings                                | 41 |
|            | Creating or "burning" a CD or DVD                           | 42 |
|            | Removing an optical disc (CD or DVD)                        |    |
| Webcam     |                                                             | 44 |
|            | Adjusting webcam properties                                 | 44 |
| 5 Security |                                                             |    |
| •          | g the computer                                              | 45 |
|            | sswords                                                     |    |
| Using pas  | Setting passwords in Windows                                |    |
|            | Setting passwords in Computer Setup                         |    |
|            | Setup password                                              |    |
|            | Managing a setup password                                   |    |
|            |                                                             |    |
|            | Entering a setup password                                   |    |
|            | Power-on password                                           |    |
|            | Managing a power-on password                                |    |
|            | Entering a power-on password                                |    |
|            | Requiring a power-on password at restart                    |    |
|            | Using Computer Setup DriveLock Setting a DriveLock password |    |
|            |                                                             |    |
|            | Entering a DriveLock password                               |    |
|            | Changing a DriveLock password                               |    |
| 11-1       | Removing DriveLock protection                               |    |
| Using Co   | mputer Setup security features                              |    |
|            | Securing system devices                                     | 51 |

|   | Using Computer Setup stringent security                       | 57 |
|---|---------------------------------------------------------------|----|
|   | Setting stringent security                                    | 58 |
|   | Removing stringent security                                   | 59 |
|   | Viewing Computer Setup System Information                     | 59 |
|   | Using antivirus software                                      | 60 |
|   | Using firewall software                                       | 61 |
|   | Installing critical updates                                   | 62 |
|   | Installing a security cable                                   | 63 |
|   |                                                               |    |
| 6 | External devices                                              |    |
|   | Using a USB device                                            | 64 |
|   | Connecting a USB device                                       |    |
|   | Stopping and removing a USB device                            | 64 |
|   | Using USB legacy support                                      | 65 |
|   | Using external drives                                         | 66 |
|   | Using optional external devices                               | 66 |
|   | Using an optional external MultiBay II                        | 66 |
|   | Using an optional external optical drive (select models only) | 67 |
|   | Inserting an optical disc (CD or DVD)                         | 67 |
|   | Removing an optical disc (CD or DVD)                          | 68 |
|   | When the disc tray opens                                      | 68 |
|   | When the disc tray does not open                              | 69 |
|   |                                                               |    |
| 7 | External media cards                                          |    |
|   | Using SD Card Reader cards                                    | 70 |
|   | Inserting a digital card                                      |    |
|   | Stopping and removing a digital card                          |    |
|   |                                                               |    |
| 8 | Pointing devices and keyboard                                 |    |
|   | Using pointing devices                                        | 72 |
|   | Setting pointing device preferences                           |    |
|   | Using the TouchPad                                            |    |
|   | Connecting an external mouse                                  | 72 |
|   | Using the keyboard                                            | 72 |
|   | Using hotkeys                                                 |    |
|   | Displaying system information (fn+esc)                        |    |
|   | Initiating Sleep (fn+f1)                                      |    |
|   | Switching the screen image (fn+f2)                            | 75 |
|   | Decreasing screen brightness (fn+f3)                          | 75 |
|   | Increasing screen brightness (fn+f4)                          | 75 |
|   | Initiating QuickLock (fn+f6)                                  |    |
|   | Muting speaker sound (fn+f8)                                  | 75 |
|   | Decreasing speaker sound (fn+f10)                             | 76 |

| Increasing speaker sound (fn+f11)                      | 76 |
|--------------------------------------------------------|----|
| Using keypads                                          | 76 |
| Using the embedded numeric keypad                      | 76 |
| Enabling and disabling the embedded numeric keypad     | 76 |
| Switching key functions on the embedded numeric keypad | 77 |
| Using an optional external numeric keypad              | 77 |
| Cleaning the TouchPad and keyboard                     | 78 |
|                                                        |    |
| 9 Drives                                               |    |
| Identifying installed drives                           | 79 |
| Handling drives                                        | 79 |
| Improving HD performance                               | 81 |
| Using Disk Defragmenter                                | 81 |
| Using Disk Cleanup                                     | 81 |
| Using HP 3D DriveGuard (select models only)            | 82 |
| Identifying HP 3D DriveGuard status                    | 82 |
| Using HP 3D DriveGuard software                        | 83 |
| Replacing a hard drive                                 | 84 |
|                                                        |    |
| 10 Memory modules                                      |    |
|                                                        |    |
| 11 Computer Setup                                      |    |
| Starting Computer Setup                                | 91 |
| Using Computer Setup                                   |    |
| Navigating and selecting in Computer Setup             |    |
| Restoring factory settings in Computer Setup           |    |
| Computer Setup menus                                   |    |
| File menu                                              |    |
| Security menu                                          |    |
| Diagnostics menu                                       |    |
| System Configuration menu                              |    |
|                                                        |    |
| Index                                                  | 96 |
| MICOX                                                  |    |

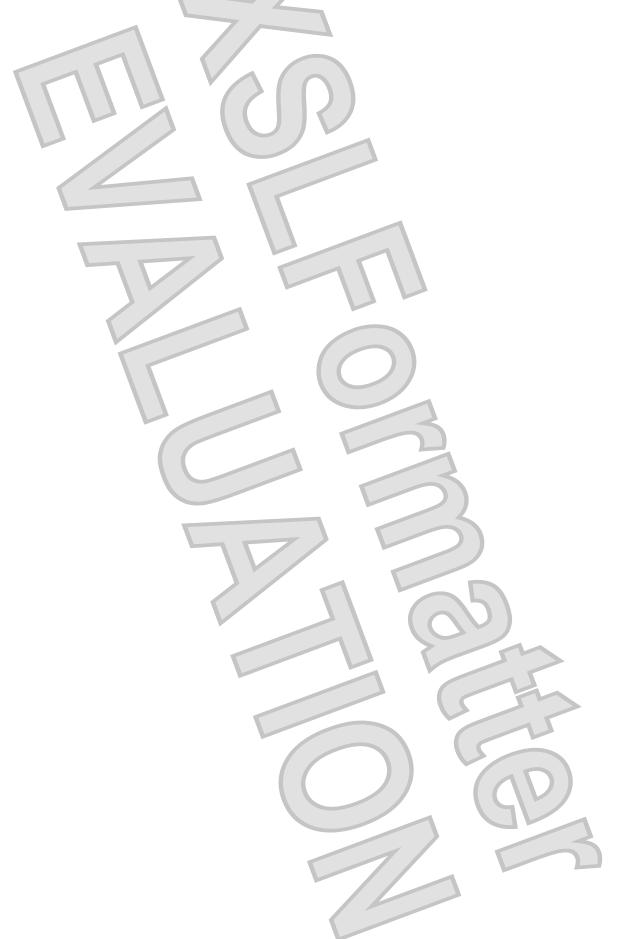

## **Features**

## **Identifying hardware**

Components included with the computer may vary by region and model. The illustrations in this chapter identify the standard features on most computer models.

To see a list of hardware installed in the computer, follow these steps:

- Select Start > Computer > System properties.
- In the left pane, click Device Manager.

You can also add hardware or modify device configurations using Device Manager.

NOTE: Windows® includes the User Account Control feature to improve the security of your computer. You may be prompted for your permission or password for tasks such as installing applications, running utilities, or changing Windows settings. Refer to Help and Support for more information.

### **Top components**

#### **TouchPad**

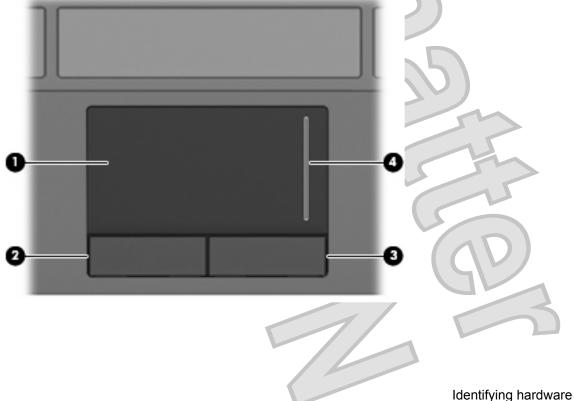

| Comp | ponent                 | 7/-           | Description                                                     |
|------|------------------------|---------------|-----------------------------------------------------------------|
| (1)  | TouchPad*              |               | Moves the pointer and selects or activates items on the screen. |
| (2)  | Left TouchPad button*  | $V_{\Lambda}$ | Functions like the left button on an external mouse.            |
| (3)  | Right TouchPad button* |               | Functions like the right button on an external mouse.           |
| (4)  | TouchPad scroll zone   |               | Scrolls up or down.                                             |

<sup>\*</sup>This table describes factory settings. To view or change pointing device preferences, select **Start > Control Panel > Hardware** and **Sound > Mouse**.

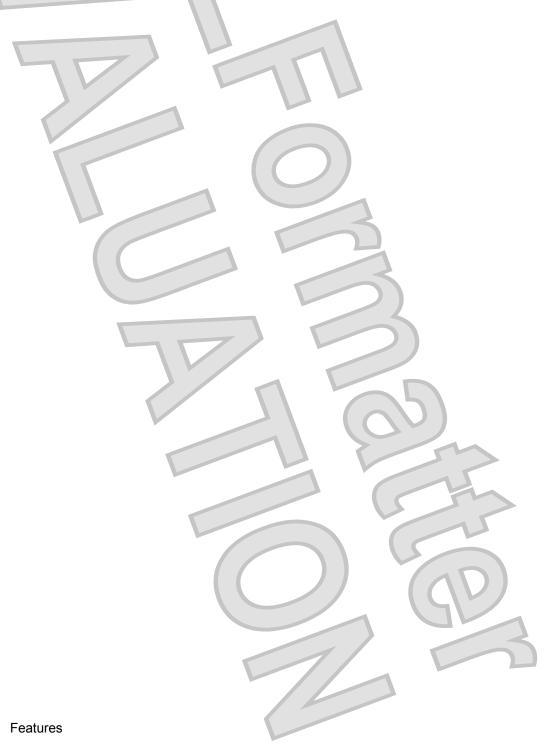

2

### Keys

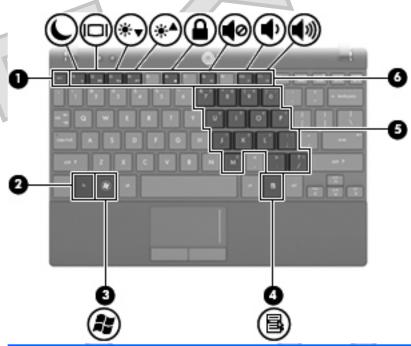

| Com | ponent                       | Description                                                                                               |
|-----|------------------------------|----------------------------------------------------------------------------------------------------|
| (1) | esc key                      | Displays system information when pressed in combination with the fn key.                                  |
| (2) | fn key                       | Executes frequently used system functions when pressed in combination with a function key or the esc key. |
| (3) | Windows logo key             | Displays the Windows Start menu.                                                                          |
| (4) | Windows applications key     | Displays a shortcut menu for items beneath the pointer.                                                   |
| (5) | Embedded numeric keypad keys | Can be used like the keys on an external numeric keypad.                                                  |
| (6) | Function keys                | Execute frequently used system functions when pressed in combination with the fn key.                     |

## **Front components**

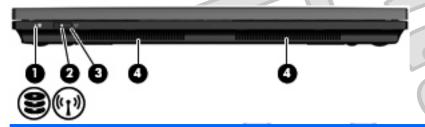

| Comp | oonent      | Description                                 |  |
|------|-------------|---------------------------------------------|--|
| (1)  | Drive light | Blinking: The hard drive is being accessed. |  |

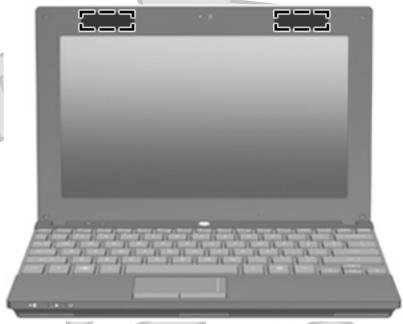

NOTE: For optimal transmission, keep the areas immediately around the antennas free from obstructions.

To see wireless regulatory notices, refer to the section of the *Regulatory, Safety and Environmental Notices* that applies to your country or region. These notices are located in Help and Support.

### Additional hardware components

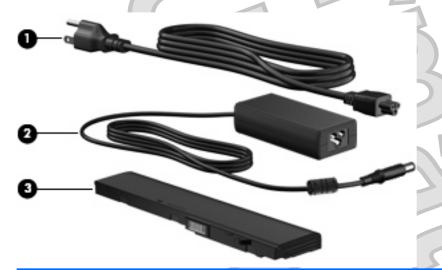

| Com | ponent      | Description                                                               |
|-----|-------------|---------------------------------------------------------------------------|
| (1) | Power cord* | Connects an AC adapter to an AC outlet.                                   |
| (2) | AC adapter  | Converts AC power to DC power.                                            |
| (3) | Battery*    | Powers the computer when the computer is not plugged into external power. |

\*Batteries and power cords vary in appearance by region and country.

# 2 Power management

## **Setting power options**

### **Using power-saving states**

The computer has two power-saving states enabled at the factory: Sleep and Hibernation.

When Sleep is initiated, the power light blinks and the screen clears. Your work is saved to memory, letting you exit Sleep faster than exiting Hibernation. If the computer is in the Sleep state for an extended period or if the battery reaches a critical battery level while in the Sleep state, the computer initiates Hibernation.

When Hibernation is initiated, your work is saved to a hibernation file on the hard drive and the computer turns off.

- △ CAUTION: To prevent possible audio and video degradation, loss of audio or video playback functionality, or loss of information, do not initiate Sleep or Hibernation while reading from or writing to a disc or an external media card.
- NOTE: You cannot initiate any type of networking connection or perform any computer functions while the computer is in the Sleep state or in Hibernation.

### Initiating and exiting Sleep

The system is set at the factory to initiate Sleep after 15 minutes of inactivity when running on battery power and 30 minutes of inactivity when running on external power.

Power settings and timeouts can be changed using Power Options in Windows® Control Panel.

With the computer on, you can initiate Sleep in any of the following ways:

- Press fn+f1.
- Click Start, and then click the Power button.
- Click Start, click the arrow next to the Lock button, and then click Sleep.

#### To exit Sleep:

Briefly slide the power switch.

When the computer exits Sleep, the power lights turn on and your work returns to the screen where you stopped working.

NOTE: If you have set a password to be required when the computer exits Sleep, you must enter your Windows password before your work will return to the screen.

#### **Initiating and exiting Hibernation**

The system is set at the factory to initiate Hibernation after 120 minutes of inactivity when running on battery power, 1080 minutes (18 hours) of inactivity when running on external power, or when the battery reaches a critical battery level.

Power settings and timeouts can be changed using Power Options in Windows Control Panel.

To initiate Hibernation:

- 1. Click **Start**, and then click the arrow next to the Lock button.
- Click Hibernate.

To exit Hibernation:

Briefly slide the power switch.

The power lights turn on and your work returns to the screen where you stopped working.

NOTE: If you have set a password to be required when the computer exits Hibernation, you must enter your Windows password before your work will return to the screen.

### Using the battery meter

The battery meter is located in the notification area, at the far right of the taskbar. The battery meter allows you to quickly access power settings, view remaining battery charge, and select a different power plan.

- To display the percentage of remaining battery charge and the current power plan, move the pointer over the battery meter icon.
- To access Power Options, or to change the power plan, click the battery meter icon and select an item from the list.

Different battery meter icons indicate whether the computer is running on battery or external power. The icon also displays a message if the battery has reached a critical battery level.

To hide or display the battery meter icon:

- 1. Right-click the taskbar, and then click **Properties**
- Click the Notification Area tab.
- Under System icons, clear the Power check box to hide the battery meter icon, or select the Power check box to display the battery meter icon.
- 4. Click OK.

## **Using power plans**

A power plan is a collection of system settings that manages how the computer uses power. Power plans can help you conserve power or maximize performance.

You can change power plan settings or create your own power plan.

#### Viewing the current power plan

Move the pointer over the battery meter icon in the notification area, at the far right of the taskbar.

12 Chapter 2 Power management

- or -

Select Start > Control Panel > System and Maintenance > Power Options.

#### Selecting a different power plan

Click the battery meter icon in the notification area, and then select a power plan from the list.

— or —

Select **Start > Control Panel > System and Maintenance > Power Options**, and then select a power plan from the list.

#### **Customizing power plans**

1. Click the battery meter icon in the notification area and then click **More power options**.

- or -

Select Start > Control Panel > System and Maintenance > Power Options.

- 2. Select a power plan, and then click **Change plan settings**.
- 3. Change the Turn off the display and Put the computer to sleep timeout settings, as needed.
- To change additional settings, click Change advanced power settings and make your changes.

### Setting password protection on wakeup

To set the computer to prompt for a password when the computer exits Sleep or Hibernation, follow these steps:

- 1. Select Start > Control Panel > System and Maintenance > Power Options.
- In the left pane, click Require a password on wakeup.
- 3. Click Change Settings that are currently unavailable.
- 4. Click Require a password (recommended).
- 5. Click Save changes.

## Using external AC power

External AC power is supplied through one of the following devices:

- ⚠ WARNING! To reduce potential safety issues, use only the AC adapter provided with the computer, a replacement AC adapter provided by HP, or a compatible AC adapter purchased from HP.
  - Approved AC adapter
  - Optional docking device or optional expansion product

Connect the computer to external AC power under any of the following conditions:

- When you are charging or calibrating a battery
- When you are installing or modifying system software
- When you are writing information to a CD or DVD

When you connect the computer to external AC power, the following events occur:

- The battery begins to charge.
- If the computer is turned on, the battery meter icon in the notification area changes appearance.

When you disconnect external AC power, the following events occur:

- The computer switches to battery power.
- The display brightness is automatically decreased to save battery life. To increase display brightness, press the fn+f4 hotkey or reconnect the AC adapter.

### Connecting the AC adapter

▲ WARNING! To reduce the risk of electric shock or damage to the equipment:

Plug the power cord into an AC outlet that is easily accessible at all times.

Disconnect power from the computer by unplugging the power cord from the AC outlet (not by unplugging the power cord from the computer).

If provided with a 3-pin attachment plug on the power cord, plug the cord into a grounded (earthed) 3pin outlet. Do not disable the power cord grounding pin, for example, by attaching a 2-pin adapter. The grounding pin is an important safety feature.

To connect the computer to external AC power, follow these steps:

- Plug the AC adapter into the power connector (1) on the computer.
- 2. Plug the power cord into the AC adapter (2).
- 3. Plug the other end of the power cord into an AC outlet (3)

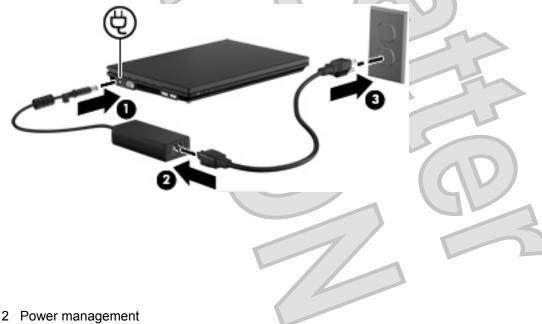

## **Using battery power**

When a charged battery is in the computer and the computer is not plugged into external power, the computer runs on battery power. When the computer is plugged into external AC power, the computer runs on AC power.

If the computer contains a charged battery and is running on external AC power supplied through the AC adapter, the computer switches to battery power if the AC adapter is disconnected from the computer.

NOTE: The display brightness is decreased to save battery life when you disconnect AC power. To increase display brightness, use the fn+f4 hotkey or reconnect the AC adapter.

You can keep a battery in the computer or in storage, depending on how you work. Keeping the battery in the computer whenever the computer is plugged into AC power charges the battery and also protects your work in case of a power outage. However, a battery in the computer slowly discharges when the computer is off and unplugged from external power.

▲ WARNING! To reduce potential safety issues, use only the battery provided with the computer, a replacement battery provided by HP, or a compatible battery purchased from HP.

Computer battery life varies, depending on power management settings, programs running on the computer, display brightness, external devices connected to the computer, and other factors.

### Finding battery information in Help and Support

The "Battery information" section of the Help and Support Learning Center provides the following tools and information:

- Battery Check tool to test battery performance
- Information on calibration, power management, and proper care and storage to maximize battery life
- Information on battery types, specifications, life cycles, and capacity

To access battery information:

Select Start > Help and Support > Learning Center > HP Power and Battery Learning Center.

## **Using Battery Check**

Battery Check, a part of the Total Care Advisor, provides information on the status of the battery installed in the computer.

To run Battery Check:

- Connect the AC adapter to the computer.
- NOTE: The computer must be connected to external power for Battery Check to function properly.
- 2. Select Start > Help and Support > Troubleshooting tools > Battery Check.

Battery Check examines the battery and its cells to see if they are functioning properly, and then reports the results of the examination.

### Displaying the remaining battery charge

Move the pointer over the battery meter icon in the notification area, at the far right of the taskbar.

— or —

View the estimated number of minutes of battery charge remaining in Windows Mobility Center:

Click the battery meter icon, and then click Windows Mobility Center.

– or –

#### Select Start > Control Panel > Mobile PC > Windows Mobility Center.

The time shown indicates the approximate running time remaining on the battery *if the battery continues to provide power at the current level*. For example, the time remaining will decrease when a DVD is playing and will increase when a DVD stops playing.

### Inserting or removing the battery

△ CAUTION: Removing a battery that is the sole power source can cause loss of information. To prevent loss of information, initiate Hibernation or shut down the computer through Windows before removing the battery.

To insert the battery:

- Turn the computer upside down on a flat surface, with the battery bay toward you.
- 2. Insert the battery into the battery bay (1) and push in until it is seated.

The battery release latches (2) automatically lock the battery into place.

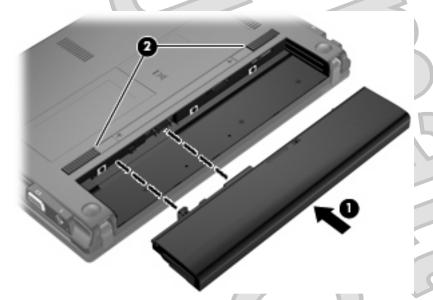

To remove the battery:

- Turn the computer upside down on a flat surface, with the battery bay toward you.
- Slide the battery release latches (1) to release the battery.

3. Remove the battery (2) from the computer.

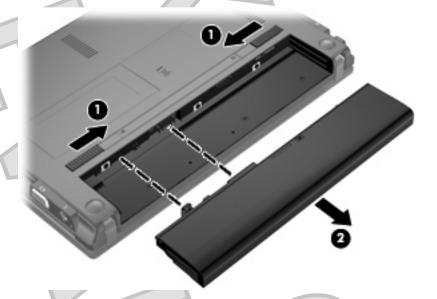

### Charging a battery

⚠ WARNING! Do not charge the computer battery while you are onboard aircraft.

The battery charges whenever the computer is plugged into external power through an AC adapter, an optional power adapter, an optional expansion product, or an optional docking device.

The battery charges whether the computer is off or in use, but it charges faster when the computer is off.

Charging may take longer if a battery is new, has been unused for 2 weeks or more, or is much warmer or cooler than room temperature.

To prolong battery life and optimize the accuracy of battery charge displays, follow these recommendations:

- If you are charging a new battery, charge it fully before turning on the computer.
- Charge the battery until the battery light turns off.
- NOTE: If the computer is on while the battery is charging, the battery meter in the notification area may show 100 percent charge before the battery is fully charged.
- Allow the battery to discharge below 5 percent of a full charge through normal use before charging
  it
- If the battery has been unused for one month or more, calibrate the battery instead of simply charging it.

The battery light displays charge status:

- On: The battery is charging.
- Blinking: The battery has reached a low battery level or critical battery level and is not charging.
- Off: The battery is fully charged, in use, or not installed.

## Maximizing battery discharge time

Battery discharge time varies, depending on the features you use while on battery power. Maximum discharge time gradually shortens as the battery storage capacity naturally degrades.

Tips for maximizing battery discharge time:

- Lower the brightness on the display.
- Check the Power saver setting in Power Options.
- Remove the battery from the computer when it is not being used or charged.
- Store the battery in a cool, dry location.

### Managing low battery levels

The information in this section describes the alerts and system responses set at the factory. Some low-battery alerts and system responses can be changed using Power Options in Windows Control Panel. Preferences set using Power Options do not affect lights.

#### Identifying low battery levels

When a battery that is the sole power source for the computer reaches a low battery level, the battery light blinks.

If a low battery level is not resolved, the computer enters a critical battery level, and the battery light blinks rapidly.

The computer takes the following actions for a critical battery level:

- If Hibernation is enabled and the computer is on or in the Sleep state, the computer initiates Hibernation.
- If Hibernation is disabled and the computer is on or in the Sleep state, the computer remains briefly in the Sleep state, and then shuts down and loses any unsaved information.

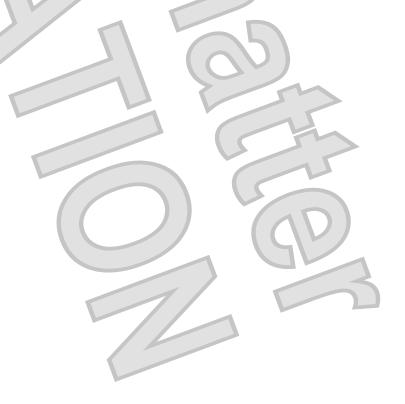

#### Resolving a low battery level

△ CAUTION: To reduce the risk of losing information when the computer reaches a critical battery level and has initiated Hibernation, do not restore power until the power lights turn off.

#### Resolving a low battery level when external power is available

Connect one of the following devices:

- AC adapter
- Optional expansion product or docking device
- Optional power adapter

#### Resolving a low battery level when a charged battery is available

- 1. Turn off the computer or initiate Hibernation.
- Remove the discharged battery, and then insert a charged battery.
- **3.** Turn on the computer.

#### Resolving a low battery level when no power source is available

Initiate Hibernation.

- or -

Save your work and shut down the computer.

#### Resolving a low battery level when the computer cannot exit Hibernation

When the computer lacks sufficient power to exit Hibernation, follow these steps:

- Insert a charged battery or plug the computer into external power.
- 2. Exit Hibernation by briefly sliding the power switch.

## **Calibrating a battery**

Calibrate a battery under the following conditions:

- When battery charge displays seem inaccurate
- When you observe a significant change in battery run time

Even if a battery is heavily used, it should not need to be calibrated more than once a month. It is also not necessary to calibrate a new battery.

#### **Step 1: Fully charge the battery**

- ▲ WARNING! Do not charge the computer battery while you are onboard aircraft.
- NOTE: The battery charges whether the computer is off or in use, but it charges faster when the computer is off.

To fully charge the battery:

- Insert the battery into the computer.
- Connect the computer to an AC adapter, optional power adapter, optional expansion product, or optional docking device, and then plug the adapter or device into external power.

The battery light on the computer turns on.

Leave the computer plugged into external power until the battery is fully charged.

The battery light on the computer turns off.

#### **Step 2: Disable Hibernation and Sleep**

- 1. Click the battery meter icon in the notification area, and then click **More power options**.
  - or -

Select Start > Control Panel > System and Maintenance > Power Options.

- 2. Under the current power plan, click Change plan settings.
- Record the Turn off the display and Put the computer to sleep settings listed in the On battery column so that you can reset them after the calibration.
- 4. Change the Turn off the display and Put the computer to sleep settings to Never.
- 5. Click Change advanced power settings.
- 6. Click the plus sign next to **Sleep**, and then click the plus sign next to **Hibernate after**.
- 7. Record the **On battery** setting under **Hibernate after** so that you can reset it after the calibration.
- 8. Change the **On battery** setting to **Never**.
- 9. Click OK.
- 10. Click Save changes.

#### Step 3: Discharge the battery

The computer must remain on while the battery is being discharged. The battery can discharge whether or not you are using the computer, but the battery will discharge faster while you are using it.

- If you plan to leave the computer unattended during the discharge, save your information before beginning the discharge procedure.
- If you use the computer occasionally during the discharge procedure and have set energy-saving timeouts, expect the following performance from the system during the discharge process:
  - The monitor will not turn off automatically.
  - Hard drive speed will not decrease automatically when the computer is idle.
  - System-initiated Hibernation will not occur.

To discharge a battery:

- Unplug the computer from its external power source, but do not turn off the computer.
- Run the computer on battery power until the battery is discharged. The battery light begins to blink when the battery has discharged to a low battery level. When the battery is discharged, the battery light turns off and the computer shuts down.

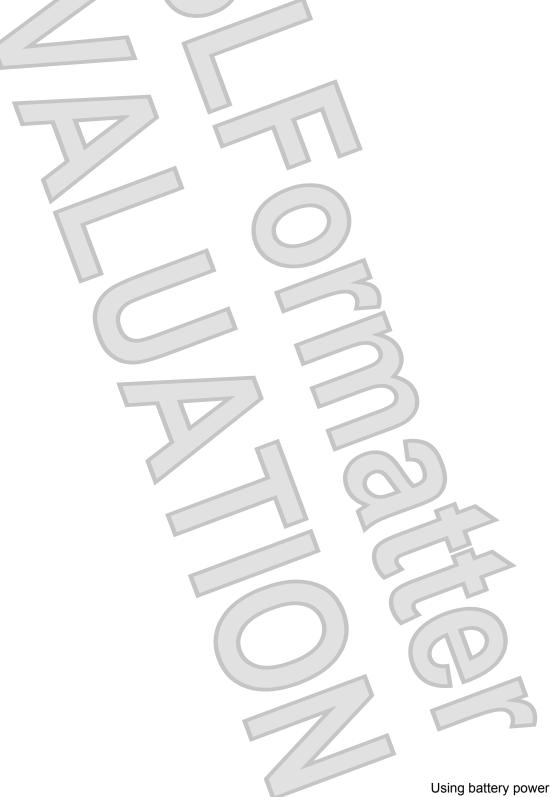

#### Step 4: Fully recharge the battery

To recharge the battery:

- 1. Plug the computer into external power and maintain external power until the battery is fully recharged. When the battery is recharged, the battery light on the computer turns off.
  - You can use the computer while the battery is recharging, but the battery will charge faster if the computer is off.
- If the computer is off, turn it on when the battery is fully charged and the battery light has turned off.

#### **Step 5: Reenable Hibernation and Sleep**

- △ CAUTION: Failure to reenable Hibernation after calibration may result in a full battery discharge and information loss if the computer reaches a critical battery level.
  - 1. Click the battery meter icon in the notification area, and then click **More power options**.
    - or —

Select Start > Control Panel > System and Maintenance > Power Options.

- 2. Under the current power plan, click Change plan settings.
- 3. Reenter the settings that you recorded for the items in the **On battery** column.
- 4. Click Change advanced power settings.
- 5. Click the plus sign next to **Sleep**, and then click the plus sign next to **Hibernate after**.
- 6. Reenter the setting that you recorded for **On battery**.
- 7. Click OK.
- 8. Click Save changes.

### **Conserving battery power**

- Select low power-use settings through Power Options in Windows Control Panel.
- Turn off wireless and local area network (LAN) connections and exit modem applications when you are not using them.
- Disconnect external devices that are not plugged into an external power source, when you are not using them.
- Stop, disable, or remove any external media cards that you are not using.
- Use the fn+f3 and fn+f4 hotkeys to adjust screen brightness as needed.
- If you leave your work, initiate Sleep or Hibernation, or shut down the computer.

### Storing a battery

△ CAUTION: To prevent damage to a battery, do not expose it to high temperatures for extended periods of time.

If a computer will be unused and unplugged from external power for more than 2 weeks, remove the battery and store it separately.

To prolong the charge of a stored battery, place it in a cool, dry place.

NOTE: A stored battery should be checked every 6 months. If the capacity is less than 50 percent, recharge the battery before returning it to storage.

Calibrate a battery before using it if it has been stored for one month or more.

### Disposing of a used battery

⚠ WARNING! To reduce the risk of fire or burns, do not disassemble, crush, or puncture; do not short external contacts; do not dispose of in fire or water.

Refer to the Regulatory, Safety and Environmental Notices for battery disposal information.

### Replacing the battery

Computer battery life varies, depending on the power management settings, programs running on the computer, display brightness, external devices connected to the computer, and other factors.

Battery Check notifies you to replace the battery when an internal cell is not charging properly, or when the battery storage capacity has reached a "weak" condition. A message refers you to the HP Web site for more information about ordering a replacement battery. If the battery is possibly covered by an HP warranty, instructions include a warranty ID.

NOTE: To ensure that you always have battery power when you need it, HP recommends purchasing a new battery when the storage capacity indicator turns green-yellow.

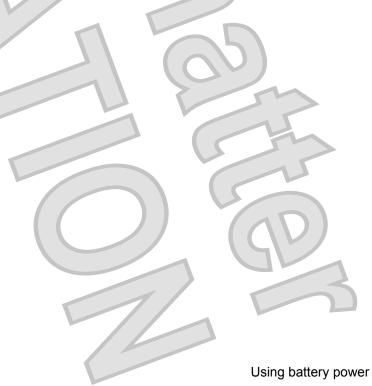

## Testing an AC adapter

Test the AC adapter if the computer exhibits any of the following symptoms:

- The computer will not turn on when connected to the AC adapter.
- The display does not turn on when the computer is connected to the AC adapter.
- The power light is off when the computer is connected to the AC adapter.

#### To test the AC adapter:

- 1. Remove the battery from the computer.
- Connect the AC adapter.
- Turn on the computer.
  - If the power light turns on, the AC adapter is functioning properly.
  - If the power light remains off, the AC adapter is not functioning and should be replaced.

Contact technical support for information on obtaining a replacement AC power adapter by selecting **Start > Help and Support > Contact support**.

## Shutting down the computer

△ CAUTION: Unsaved information will be lost when the computer is shut down.

The Shut Down command closes all open programs, including the operating system, and then turns off the display and computer.

Shut down the computer under any of the following conditions:

- When you need to replace the battery or access components inside the computer
- When you are connecting an external hardware device that does not connect to a USB port
- When the computer will be unused and disconnected from external power for an extended period

To shut down the computer, follow these steps:

- NOTE: If the computer is in the Sleep state or in Hibernation, you must first exit Sleep or Hibernation before shutdown is possible.
  - Save your work and close all open programs.
  - 2. Click Start, and then click the arrow next to the Lock button.
  - Click Shut Down.

If the computer is unresponsive and you are unable to use the preceding shutdown procedures, try the following emergency procedures in the sequence provided:

- Press ctrl+alt+delete, and then slide the power switch.
- Slide and hold the power switch for at least 5 seconds.
- Disconnect the computer from external power and remove the battery.

## 3 Wireless

## Using wireless devices (select models only)

Wireless technology transfers data across radio waves instead of wires. Your computer may be equipped with one or more of the following wireless devices:

- Wireless local area network (WLAN) device—Connects the computer to wireless local area networks (commonly referred to as Wi-Fi networks, wireless LANs, or WLANs) in corporate offices, your home, and public places such as airports, restaurants, coffee shops, hotels, and universities. In a WLAN, each mobile wireless device communicates with a wireless router or a wireless access point.
- Bluetooth® device—Creates a personal area network (PAN) to connect to other Bluetooth-enabled
  devices such as computers, phones, printers, headsets, speakers, and cameras. In a PAN, each
  device communicates directly with other devices, and devices must be relatively close together—
  typically within 10 meters (approximately 33 feet) of each other.

Computers with WLAN devices support one or more of the following IEEE industry standards:

- 802.11b, the first popular standard, supports data rates of up to 11 Mbps and operates at a frequency of 2.4 GHz.
- 802.11g supports data rates of up to 54 Mbps and operates at a frequency of 2.4 GHz. An 802.11g WLAN device is backward compatible with 802.11b devices, so they can operate on the same network.
- 802.11a supports data rates of up to 54 Mbps and operates at a frequency of 5 GHz.
- NOTE: 802.11a is not compatible with 802.11b and 802.11g.
- Wi-Fi CERTIFIED 802.11n draft 2.0 supports data rates of up to 300 Mbps and may operate at 2.4 GHz or 5 GHz, making it backward compatible with 802.11a, b, and g.
- NOTE: The specifications for the 802.11n WLAN are draft specifications and are not final. If the final specifications differ from the draft specifications, it may affect the ability of the computer to communicate with other 802.11n WLAN devices.

For more information on wireless technology, refer to the information and Web site links provided in Help and Support.

## Identifying wireless and network icons

| Icon | Name | Description |  |
|------|------|-------------|--|
|      |      |             |  |

| , | ((1))    | Wireless (connected)             | Identifies the location of the wireless light and the wireless switch on the computer.                                         |
|---|----------|----------------------------------|----------------------------------------------------------------------------------------------------|
|   | ((13)    | Wireless<br>(disconnected)       | Indicates that all of the wireless devices are off.                                                                            |
|   |          | Network status<br>(connected)    | Indicates that one or more of your network drivers are installed and one or more network devices are connected to the network. |
|   | <b>-</b> | Network status<br>(disconnected) | Indicates that one or more of your network drivers are installed but no network devices are connected to the network.          |

## Using the wireless controls

You can control the wireless devices in your computer using these features:

- Wireless switch
- Operating system controls

### Using the wireless switch

The computer has a wireless switch, one or more wireless devices, and one or two wireless lights, depending on the model. All of the wireless devices on your computer are enabled at the factory, so the wireless light is on (blue) when you turn on the computer.

The wireless light indicates the overall power state of your wireless devices, not the status of individual devices. If the wireless light is blue, at least one wireless device is on. If the wireless light is amber, all wireless devices are off.

Because the wireless devices are enabled at the factory, you can use the wireless switch to turn on or turn off the wireless devices simultaneously. Individual wireless devices can be controlled through Computer Setup.

NOTE: If the wireless devices are disabled by Computer Setup, the wireless switch will not work until you reenable your devices.

## **Using operating system controls**

Some operating systems also offer a way to manage integrated wireless devices and the wireless connection. For more information, refer to the operating system documentation.

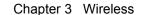

### **Using a WLAN**

With a WLAN device, you can access a wireless local area network (WLAN), which is composed of other computers and accessories that are linked by a wireless router or a wireless access point.

- NOTE: The terms wireless router and wireless access point are often used interchangeably.
  - A large-scale WLAN, such as a corporate or public WLAN, typically uses wireless access points that can accommodate a large number of computers and accessories and can separate critical network functions.
  - A home or small office WLAN typically uses a wireless router, which allows several wireless and wired computers to share an Internet connection, a printer, and files without requiring additional pieces of hardware or software.
- NOTE: To use the WLAN device in your computer, you must connect to a WLAN infrastructure (provided through a service provider or a public or corporate network).

#### Setting up a WLAN

To set up a WLAN and connect to the Internet, you need the following equipment:

- A broadband modem (either DSL or cable) (1) and high-speed Internet service purchased from an Internet service provider (ISP)
- A wireless router (purchased separately) (2)
- The wireless computer (3)

The illustration below shows an example of a wireless network installation that is connected to the Internet.

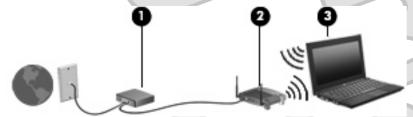

As your network grows, additional wireless and wired computers can be connected to the network to access the Internet.

For help in setting up your WLAN, refer to the information provided by your router manufacturer or your ISP.

### **Protecting your WLAN**

Because the WLAN standard was designed with only limited security capabilities—basically to foil casual eavesdropping rather than more powerful forms of attack—it is essential to understand that WLANs are vulnerable to well-known and well-documented security weaknesses.

WLANs in public areas, or "hotspots," like coffee shops and airports may not provide any security. New technologies are being developed by wireless manufacturers and hotspot service providers that make the public environment more secure and anonymous. If you are concerned about the security of your computer in a hotspot, limit your network activities to noncritical e-mail and basic Internet surfing.

When you set up a WLAN or access an existing WLAN, always enable security features to protect your network from unauthorized access. The common security levels are Wi-Fi Protected Access (WPA) and Wired Equivalent Privacy (WEP). Because wireless radio signals travel outside the network, other WLAN devices can pick up unprotected signals and either connect to your network (uninvited) or capture information being sent across it. However, you can take precautions to protect your WLAN:

#### Use a wireless transmitter with built-in security

Many wireless base stations, gateways, and routers provide built-in security features such as wireless security protocols and firewalls. With the correct wireless transmitter, you can protect your network from the most common wireless security risks.

#### Work behind a firewall

A firewall is a barrier that checks both data and requests for data that are sent to your network and then discards any suspicious items. Firewalls are available in many varieties, both software and hardware. Some networks use a combination of both types.

#### Use wireless encryption

A variety of sophisticated encryption protocols is available for your WLAN. Find the solution that works best for your network security:

- Wired Equivalent Privacy (WEP) is a wireless security protocol that uses a WEP key to encode or encrypt all network data before it is transmitted. Usually, you can allow the network to assign the WEP key. Alternatively, you can set up your own key, generate a different key, or choose other advanced options. Without the correct key, others will not be able to use the WLAN.
- WPA (Wi-Fi Protected Access), like WEP, uses security settings to encrypt and decrypt data that is transmitted over the network. However, instead of using one static security key for encryptions as WEP does, WPA uses temporal key integrity protocol (TKIP) to dynamically generate a new key for every packet. It also generates different sets of keys for each computer on the network.

#### Close your network

If possible, prevent your network name (SSID) from being broadcast by the wireless transmitter. Most networks initially broadcast the name, telling any computer nearby that your network is available. By closing the network, other computers are less likely to know that your network exists.

NOTE: If your network is closed and the SSID is not broadcast, you will need to know or remember the SSID to connect new devices to the network. Write down the SSID and store it in a secure place before closing the network.

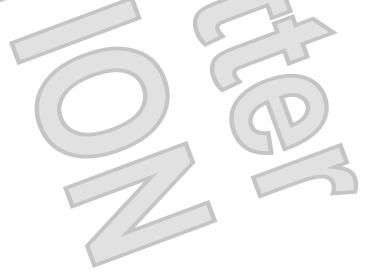

### Connecting to a WLAN

To connect to the WLAN, follow these steps:

- 1. Be sure that the WLAN device is on. If it is on, the wireless light is on. If the wireless light is amber, slide the wireless switch.
- 2. Select Start > Connect To.
- 3. Select your WLAN from the list, and then type the network security key, if required.
  - If the network is unsecured, meaning that anyone can access the network, a warning is displayed. Click **Connect Anyway** to accept the warning and complete the connection.
  - If the network is a security-enabled WLAN, you are prompted to enter a network security key, which is a security code. Type the code, and then click Connect to complete the connection.
- NOTE: If no WLANs are listed, you are out of range of a wireless router or access point.

**NOTE:** If you do not see the network you want to connect to, click **Show all connections**. A list of options will appear that includes creating a new network connection, as well as troubleshooting connection issues.

After the connection is made, place the mouse pointer over the network status icon in the notification area, at the far right of the taskbar, to verify the name and status of the connection.

NOTE: The functional range (how far your wireless signals travel) depends on WLAN implementation, router manufacturer, and interference from other electronic devices or structural barriers such as walls and floors.

More information about using a WLAN is available through the following resources:

- Information from your ISP and the manufacturer's instructions included with your wireless router and other WLAN equipment
- Information and Web site links provided in Help and Support

For a list of public WLANs near you, contact your ISP or search the Web. Web sites that list public WLANs include Cisco Internet Mobile Office Wireless Locations, Hotspotlist, and Geektools. Check with each public WLAN location for cost and connection requirements.

For additional information on connecting your computer to a corporate WLAN, contact your network administrator or IT department.

#### Roaming to another network

When you move your computer within range of another WLAN, Windows attempts to connect to that network. If the attempt is successful, your computer is automatically connected to the new network. If Windows does not recognize the new network, follow the same procedure you used initially to connect to your WLAN.

# Using Bluetooth wireless devices (select models only)

A Bluetooth device provides short-range wireless communications that replace the physical cable connections that traditionally link electronic devices such as the following:

- Computers (desktop, notebook, PDA)
- Phones (cellular, cordless, smart phone)
- Imaging devices (printer, camera)
- Audio devices (headset, speakers)

Bluetooth devices provide peer-to-peer capability that allows you to set up a personal area network (PAN) of Bluetooth devices. For information on configuring and using Bluetooth devices, refer to the Bluetooth software Help.

### **Bluetooth and Internet Connection Sharing (ICS)**

HP does **not** recommend setting up one computer with Bluetooth as a host and using it as a gateway through which other computers may connect to the Internet. When two or more computers are connected using Bluetooth, and Internet Connection Sharing (ICS) is enabled on one of the computers, the other computers may not be able to connect to the Internet using the Bluetooth network.

The strength of Bluetooth is in synchronizing information transfers between your computer and wireless devices including cellular phones, printers, cameras, and PDAs. The inability to consistently connect two or more computers to share the Internet through Bluetooth is a limitation of Bluetooth and the Windows operating system.

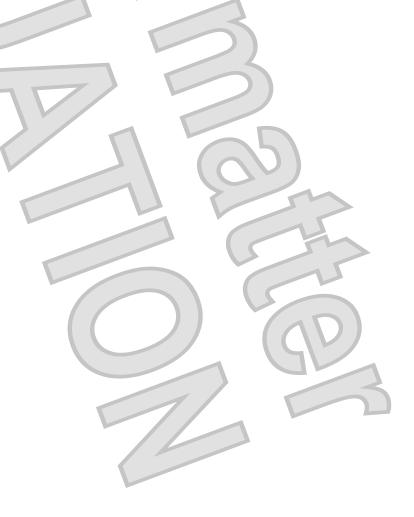

# Multimedia

#### **Multimedia features**

Your computer includes multimedia features that allow you to listen to music and view pictures. Your computer may include the following multimedia components:

- Integrated speakers for listening to music
- Integrated microphones for recording your own audio
- Integrated webcam that allows you to capture and share video
- Preinstalled multimedia software that allows you to play and manage your music, movies, and pictures
- Hotkeys that provide fast access to volume control
- Your computer may not include all of the components listed.

The following sections explain how to identify and use the multimedia components included with your computer.

### Identifying your multimedia components

The following illustration and table describe the multimedia features of the computer.

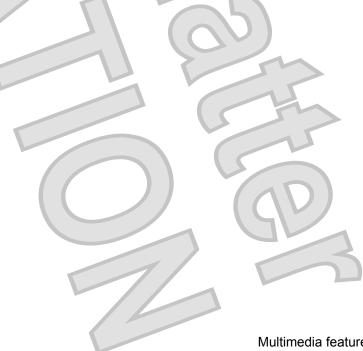

To increase volume, press fn+f11.

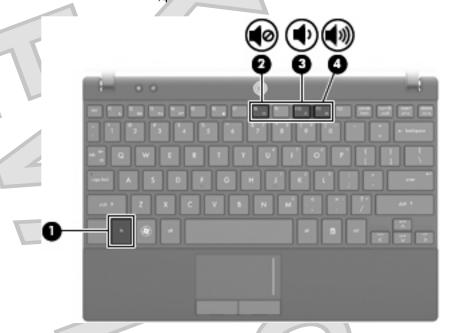

- Windows volume control:
  - **a.** Click the **Volume** icon in the notification area, at the far right of the taskbar.
  - **b.** Increase or decrease the volume by moving the slider up or down. Click the **Mute** icon to mute the volume.

– or –

- a. Right-click the Volume icon in the notification area, and then click Open Volume Mixer.
- **b.** In the Speakers column, you can increase or decrease the volume by moving the **Volume** slider up or down. You can also mute the volume by clicking the **Mute** icon.

If the Volume icon is not displayed in the notification area, follow these steps to add it:

- a. Right-click in the notification area, and then click Properties.
- b. Click the Notification Area tab.
- **c.** Under System icons, select the **Volume** check box.
- d. Click OK.
- Program volume control:

Volume can also be adjusted within some programs.

#### **Multimedia software**

Your computer includes preinstalled multimedia software that allows you to play music and view pictures. The following sections provide details about preinstalled multimedia software and installing multimedia software from a disc.

#### **Audio**

Your computer enables you to use a variety of audio features:

- Play music using your computer speakers and/or connected external speakers
- Record sound using the internal microphones or connect an external microphone
- Download music from the Internet
- Create multimedia presentations using audio and images
- Transmit sound and images with instant messaging programs
- Stream radio programs (select models only) or receive FM radio signals
- Create or "burn" audio CDs using an external optical drive

#### Connecting external audio devices

To connect external devices such as external speakers, headphone, or a microphone, refer to the information provided with the device. For best results, remember the following tips:

- Be sure that the device cable is securely connected to the correct jack on your computer. (Cable connectors are normally color-coded to match the corresponding jacks on the computer.)
- Be sure to install any drivers required by the external device.
- NOTE: A driver is a required program that acts like a translator between the device and the programs that use the device.

#### **Checking your audio functions**

To check the system sound on your computer, follow these steps:

- Select Start > Control Panel.
- 2. Click Hardware and Sound.
- 3. Click Sound.
- 4. When the Sound window opens, click the **Sounds** tab. Under **Program**, select any sound event, such as a beep or alarm, and click the **Test** button.

You should hear sound through the speakers or through connected headphones.

To check the record functions of the computer, follow these steps:

- 1. Select Start > All Programs > Accessories > Sound Recorder.
- 2. Click Start Recording and speak into the microphone. Save the file to the desktop.
- Open Windows Media Player and play back the sound.

NOTE: For best results when recording, speak directly into the microphone and record sound in a setting free of background noise.

To confirm or change the audio settings on your computer, right-click the Sound icon on the taskbar, or select Start > Control Panel > Audio.

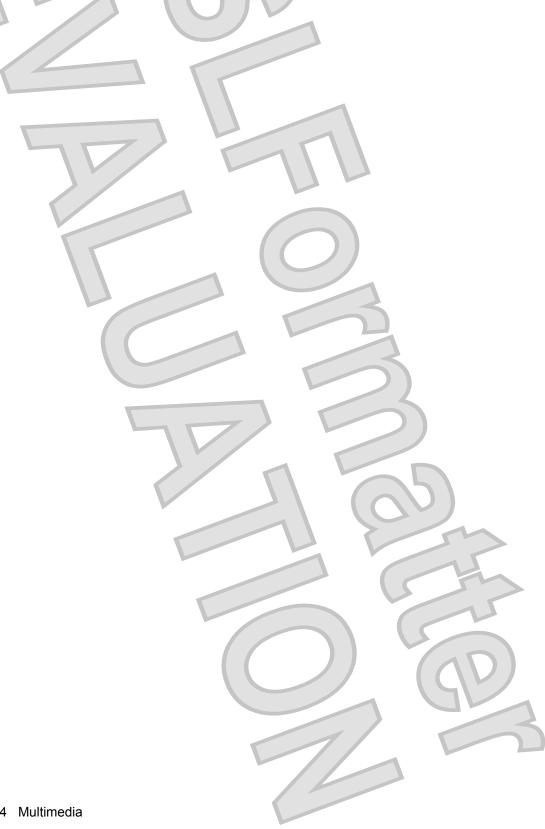

### **Video**

Your computer enables you to use a variety of video features:

- Play games over the Internet
- Edit pictures and video to create presentations
- Connect external video devices

### Connecting an external monitor or projector

The external monitor port connects an external display device such as an external monitor or a projector to the computer.

To connect a display device, connect the device cable to the external monitor port.

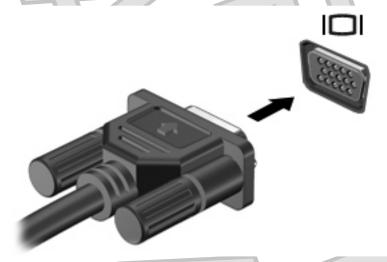

NOTE: If a properly connected external display device does not display an image, press fn+f2 to transfer the image to the device. Repeatedly pressing fn+f2 alternates the screen image between the computer display and the device.

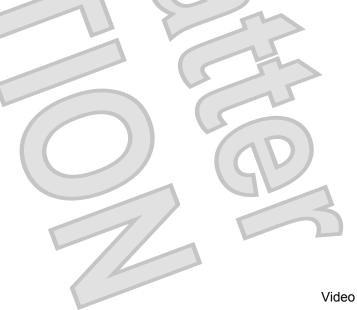

# Optical drive (select models only)

Your computer may come with an external optical drive that expands the functionality of the computer. The external optical drive allows you to read data discs, play music, and watch movies.

#### Identifying the external optical drive

Select Start > Computer.

You will see a list of all the devices installed on your computer, including the connected external optical drive. You may have one of the following types of drives:

- DVD-ROM Drive
- DVD/CD-RW Combo Drive
- DVD±RW/CD-RW Combo Drive
- NOTE: Some of the drives listed above may not be supported by your computer.

#### Using optical discs

An optical drive, such as a DVD-ROM drive, supports optical discs (CDs and DVDs). These discs store information, such as music, photos, and movies. DVDs have a higher storage capacity than CDs.

The external optical drive can read standard CD and DVD discs.

NOTE: Some of the optical drives listed may not be supported by your computer. The listed drives are not necessarily all of the supported optical drives.

Some optical drives can also write to optical discs as described in the following table.

| Optical drive type          | Read from CD and DVD-ROM media | Write to CD-R/RW media | Write to DVD (includes<br>DVD+R DL, DVD±RW/<br>R, and DVD-ROM<br>media) | Write label to<br>LightScribe CD or<br>DVD |
|-----------------------------|--------------------------------|------------------------|-------------------------------------------------------------------------|--------------------------------------------|
| DVD-ROM Drive               | Yes                            | No                     | No                                                                      | No                                         |
| DVD/CD-RW Combo<br>Drive    | Yes                            | Yes                    | No                                                                      | No                                         |
| DVD±RW/CD-RW<br>Combo Drive | Yes                            | Yes                    | Yes                                                                     | No                                         |

△ CAUTION: To prevent possible audio and video degradation, loss of information, or loss of audio or video playback functionality, do not initiate Sleep or Hibernation while reading or writing to a CD or DVD.

### Selecting the right disc

An optical drive supports optical discs (CDs and DVDs). CDs, used to store digital data, are also used for commercial audio recordings and are convenient for your personal storage needs. DVDs are used primarily for movies, software, and data backup purposes. DVDs are the same form factor as CDs but have 6 to 7 times the storage capacity.

NOTE: The external optical drive connected to your computer may not support all the types of optical discs discussed in this section.

5. Gently press the disc (3) down onto the tray spindle until the disc snaps into place.

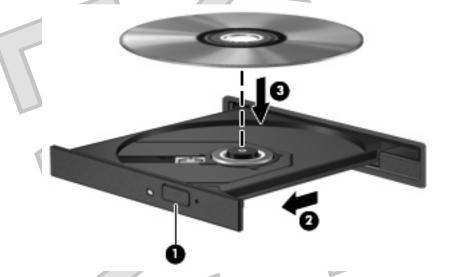

- 6. Close the disc tray.
- 7. If you have not yet configured AutoPlay, the AutoPlay dialog box opens and asks how you want to use the media content. Choose Windows Media Player, which is preinstalled on your computer.
- NOTE: After you insert a disc, a short pause is normal.

If Sleep or Hibernation is accidentally initiated during playback of a disc:

- Your playback may be interrupted.
- You may see a warning message asking if you want to continue. If this message is displayed, click
   No.
- You may need to restart the CD or DVD to resume playback.

#### Watching a movie

An external optical drive allows you to watch movies from a disc.

- NOTE: Be sure that the external optical drive is connected to your computer before beginning these steps.
  - 1. Turn on the computer.
  - Press the release button (1) on the external optical drive bezel to release the disc tray.
  - 3. Pull out the tray (2).
  - 4. Hold the disc by the edges and position the disc label-side up over the tray spindle.
    - NOTE: If the tray is not fully accessible, tilt the disc carefully to position it over the spindle.

### Creating or "burning" a CD or DVD

If your external optical drive is a CD-RW, DVD-RW, or DVD±RW optical drive, you can use software such as Windows Media Player to burn data and audio files, including MP3 and WAV music files. To burn video files to a CD or DVD, use MyDVD.

Observe the following guidelines when burning a CD or DVD:

- Before burning a disc, save and close any open files and close all programs.
- A CD-R or DVD-R is usually best for burning audio files because after the information is copied, it cannot be changed.
- Because some home and car stereos will not play CD-RWs, use CD-Rs to burn music CDs.
- A CD-RW or DVD-RW is generally best for burning data files or for testing audio or video recordings before you burn them to a CD or DVD that cannot be changed.
- DVD players used in home systems usually do not support all DVD formats. Refer to the user guide that came with your DVD player for a list of supported formats.
- An MP3 file uses less space than other music file formats, and the process for creating an MP3
  disc is the same as the process for creating a data file. MP3 files can be played only on MP3 players
  or on computers with MP3 software installed.

To burn a CD or DVD, follow these steps:

- Download or copy the source files into a folder on your hard drive.
- 2. Insert a blank CD or DVD into the external optical drive.
- 3. Select **Start > All Programs** and the name of the software you want to use.
- 4. Select the kind of CD or DVD you want to create—data, audio, or video.
- 5. Right-click **Start**, click **Explore**, and navigate to the folder where the source files are stored.
- 6. Open the folder, and then drag the files to the drive that contains the blank optical disc.
- Initiate the burning process as directed by the program you have selected.

For specific instructions, refer to the software manufacturer's instructions, which may be provided with the software, on disc, or on the manufacturer's Web site.

△ CAUTION: Observe the copyright warning. It is a criminal offense, under applicable copyright laws, to make unauthorized copies of copyright-protected material, including computer programs, films, broadcasts, and sound recordings. Do not use this computer for such purposes.

### Removing an optical disc (CD or DVD)

1. Press the release button (1) on the drive bezel to release the disc tray, and then gently pull out the tray (2) until it stops.

- Remove the disc (3) from the tray by gently pressing down on the spindle while lifting the outer edges of the disc. Hold the disc by the edges and avoid touching the flat surfaces.
  - NOTE: If the tray is not fully accessible, tilt the disc carefully as you remove it.

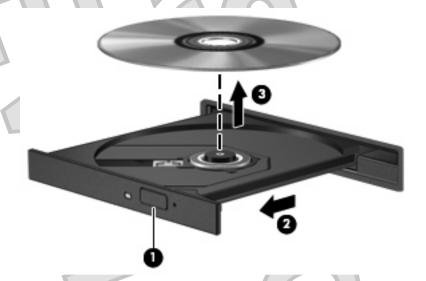

Close the disc tray and place the disc in a protective case.

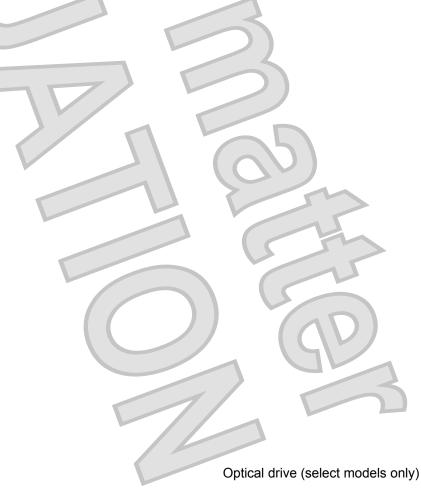

#### Webcam

Your computer model includes an integrated webcam, located at the top of the display. The webcam can be used with a variety of software for the following functions:

- Capturing video
- Streaming video with instant message software
- Taking still photos
- NOTE: For information about using software designed for use with the integrated webcam, refer to the online Help for that software.

For optimum performance, observe the following guidelines while using the integrated webcam:

- Be sure that you have the latest version of an instant message program before attempting a video conversation.
- The webcam may not work properly across some network firewalls.
- NOTE: If you are having trouble viewing or sending multimedia files to someone on another LAN or outside your network firewall, temporarily disable the firewall, perform the task you want to perform, and then reenable the firewall. To permanently resolve the problem, reconfigure the firewall as necessary, and adjust the policies and settings of other intrusion detection systems. For additional information, contact your network administrator or IT department.
- Whenever possible, place bright light sources behind the webcam and out of the picture area.

### **Adjusting webcam properties**

You can adjust webcam properties using the Properties dialog box, which is accessible from various programs that use the integrated webcam, usually from a configuration, settings, or properties menu:

- **Brightness**—Controls the amount of light that is incorporated into the image. A higher brightness setting creates a brighter image; a lower brightness setting creates a darker image.
- Contrast—Controls the difference between lighter and darker areas on the image. A higher
  contrast setting intensifies the image; a lower contrast setting maintains more of the original
  information's dynamic range but leads to a flatter image.
- **Hue**—Controls the aspect of color that distinguishes it from another color (what makes a color red, green, or blue). Hue is distinct from saturation, which measures the intensity of the hue.
- Saturation—Controls the strength of color in the final image. A higher saturation setting creates a bolder image; a lower saturation setting creates a more subtle image.
- **Sharpness**—Controls the definition of edges in an image. A higher sharpness setting creates a more defined image; a lower sharpness setting creates a softer image.
- Gamma—Controls the contrast affecting the mid-level grays or midtones of an image. Adjusting
  the gamma of an image allows you to change the brightness values of the middle range of gray
  tones without dramatically altering the shadows and highlights. A lower gamma setting makes
  grays look black, and makes dark colors even darker.

For information about using the webcam, select **Start > Help and Support**.

# 5 Security

# Protecting the computer

NOTE: Security solutions are designed to act as deterrents. These deterrents may not prevent a product from being mishandled or stolen.

**NOTE:** In some countries or regions, the computer supports CompuTrace, which is an online-security-based tracking and recovery service. If the computer is stolen, CompuTrace can track the computer if the unauthorized user accesses the Internet. You must purchase the software and subscribe to the service in order to use CompuTrace. For information about ordering the CompuTrace software, see the HP Web site at <a href="http://www.hpshopping.com">http://www.hpshopping.com</a>.

Security features provided with your computer can protect the computer, personal information, and data from a variety of risks. The way you use your computer will determine which security features you need to use.

The Windows operating system offers certain security features. Additional security features are listed in the following table. Most of these additional security features can be configured in the Computer Setup utility.

| To protect against                                                                         | Use this security feature                                      |
|--------------------------------------------------------------------------------------------|----------------------------------------------------------------|
| Unauthorized use of the computer                                                           | Power-on authentication using passwords or smart cards         |
| Unauthorized access to Computer Setup (f10)                                                | Setup password in Computer Setup*                              |
| Unauthorized access to the contents of a hard drive                                        | DriveLock password in Computer Setup*                          |
| Unauthorized reset of Computer Setup (#10) passwords                                       | Stringent security feature in Computer Setup*                  |
| Unauthorized startup from an optical drive, diskette drive, or internal network adapter    | Boot options feature in Computer Setup*                        |
| Unauthorized access to data                                                                | Firewall software                                              |
|                                                                                            | Windows updates                                                |
| Unauthorized access to Computer Setup settings and other system identification information | Setup password in Computer Setup*                              |
| Unauthorized removal of the computer                                                       | Security cable slot (used with an optional security cable)     |
| *Computer Setup is a non-Windows utility accessed by pressi                                | ng f10 when the computer is turned on or restarted. When using |

\*Computer Setup is a non-Windows utility accessed by pressing f10 when the computer is turned on or restarted. When using Computer Setup, you must use the keys on your computer to navigate and make selections.

### **Using passwords**

A password is a group of characters that you choose to secure your computer information. Several types of passwords can be set, depending on how you want to control access to your information. Passwords can be set in Windows or in the non-Windows Computer Setup utility that is preinstalled on the computer.

△ **CAUTION:** To prevent being locked out of the computer, record each password you set. Because most passwords are not displayed as they are set, changed, or deleted, it is essential to record each password immediately and store it in a secure place.

You can use the same password for a Computer Setup feature and for a Windows security feature. You can also use the same password for more than one Computer Setup feature.

Use the following guidelines when setting a password in Computer Setup:

- A password can be any combination of up to 8 letters and numbers and is case sensitive.
- A password set in Computer Setup must be entered at a Computer Setup prompt. A password set in Windows must be entered at a Windows prompt.

Use the following tips for creating and saving passwords:

- When creating passwords, follow requirements set by the program.
- Write down your passwords and store them in a secure place away from the computer.
- Do not store passwords in a file on the computer.
- Do not use your name or other personal information that could be easily discovered by an outsider.

The following sections list Windows and Computer Setup passwords and describe their functions. For additional information about Windows passwords, such as screen-saver passwords, select **Start > Help and Support**.

#### Setting passwords in Windows

| Windows passwords                                           |                     | Function                                                  |
|-------------------------------------------------------------|---------------------|-----------------------------------------------------------|
| Administrator password*                                     | /                   | Protects access to a Windows administrator-level account. |
| User password*                                              |                     | Protects access to a Windows user account.                |
| *For information about setting a Windows a <b>Support</b> . | administrator passw | ord or a Windows user password, select Start > Help and   |

### **Setting passwords in Computer Setup**

| Computer Setup passwords | Function                                                                                             |
|--------------------------|----------------------------------------------------------------------------------------------------|
| Setup password           | Protects access to Computer Setup.                                                                   |
| Power-on password        | Protects access to the computer contents when the computer turns on, restarts, or exits Hibernation. |

| Computer Setup passwords  |     | Function                                                                                                    |
|---------------------------|-----|----------------------------------------------------------------------------------------------------|
| DriveLock master password | 400 | Protects access to the internal hard drive that is protected by DriveLock. It is also used to remove DriveLock protection. This password is set under DriveLock Passwords during the enable process. |
| DriveLock user password   | (0) | Protects access to the internal hard drive that is protected by DriveLock, and is set under DriveLock Passwords during the enable process.                                                           |

#### Setup password

The Computer Setup setup password protects the configuration settings and system identification information in Computer Setup. After this password is set, it must be entered to access Computer Setup. and to make changes using Computer Setup.

Note the following characteristics of the setup password:

- It is not interchangeable with a Windows administrator password, although both passwords can be identical.
- It is not displayed as it is set, entered, changed, or deleted.
- It must be set and entered with the same keys. For example, a setup password set with keyboard number keys will not be recognized if you enter it thereafter with embedded numeric keypad number keys.
- It can include any combination of up to 32 letters and numbers and is not case sensitive.

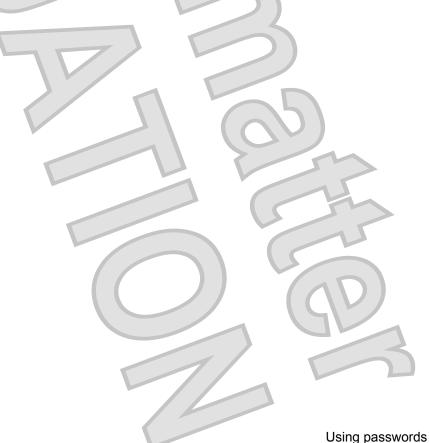

#### Managing a setup password

A setup password is set, changed, and deleted in Computer Setup.

To manage, set, change, or delete this password, follow these steps:

- 1. Open Computer Setup by turning on or restarting the computer, and then pressing f10 while the "F10 = ROM Based Setup" message is displayed in the lower-left corner of the screen.
- Use the arrow keys to select Security > Setup Password, and then press enter.
  - To set a setup password, type your password in the New password and Verify new password fields, and then press f10.
  - To change a setup password, type your current password in the Old password field, type a
    new password in the New password and Verify new password fields, and then press f10.
  - To delete a setup password, type your current password in the **Old password** field, and then press f10.
- To save your preferences, use the arrow keys to select File > Save changes and exit. Then follow the instructions on the screen.

Your preferences go into effect when the computer restarts.

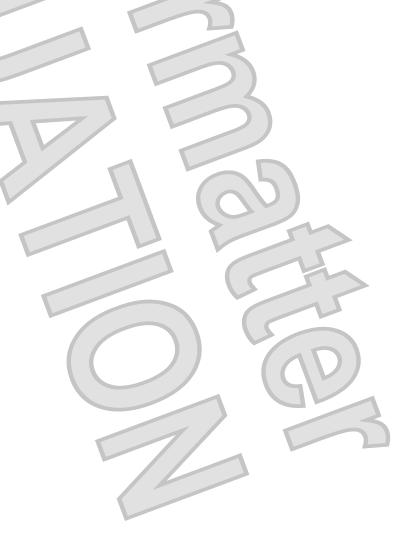

#### **Entering a setup password**

At the Setup password prompt, type your setup password (using the same kind of keys you used to set the password), and then press enter. After 3 unsuccessful attempts to enter the setup password, you must restart the computer and try again.

### Power-on password

The Computer Setup power-on password prevents unauthorized use of the computer. After this password is set, it must be entered each time the computer is turned on.

Note the following characteristics of a power-on password:

- It is not displayed as it is set, entered, changed, or deleted.
- It must be set and entered with the same keys. For example, a power-on password set with keyboard number keys will not be recognized if you enter it thereafter with embedded numeric keypad number keys.
- It can include any combination of up to 32 letters and numbers and is not case sensitive.

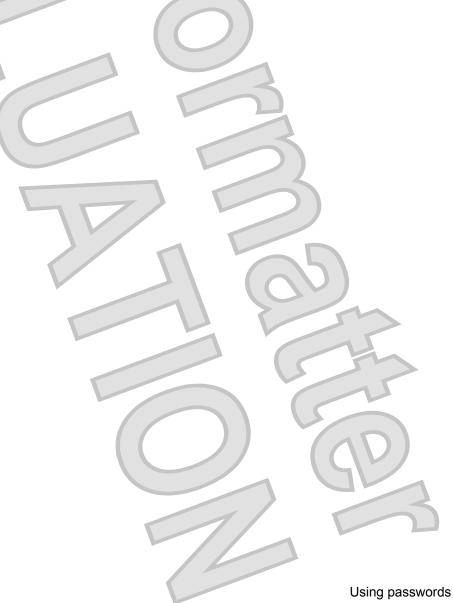

#### Managing a power-on password

A power-on password is set, changed, and deleted in Computer Setup.

To manage, set, change, or delete this password, follow these steps:

- 1. Open Computer Setup by turning on or restarting the computer, and then pressing f10 while the "F10 = ROM Based Setup" message is displayed in the lower-left corner of the screen.
- Use the arrow keys to select Security > Power-On password, and then press enter.
  - To set a power-on password, type the password in the **New password** and **Verify new password** fields, and then press f10.
  - To change a power-on password, type the current password in the Old password field, type
    the new password in the New password and Verify new password fields, and then press
    f10.
  - To delete a power-on password, type the current password in the Old password field, and then press f10.
- 3. To save your preferences, use the arrow keys to select **File > Save changes and exit**. Then follow the instructions on the screen.

Your preferences go into effect when the computer restarts.

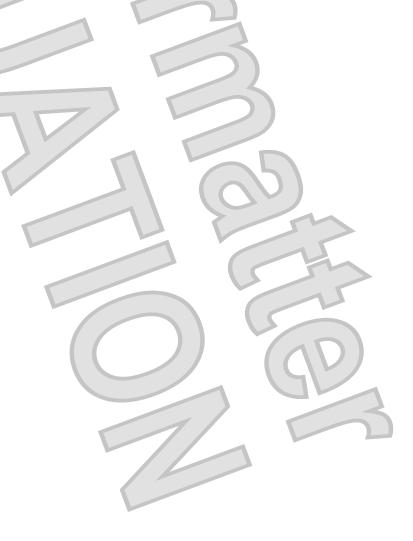

#### **Entering a power-on password**

At the Power-on Password prompt, type your password (using the same kind of keys you used to set the password), and then press enter. After 3 unsuccessful attempts to enter the password, you must turn off the computer, turn it back on, and then try again.

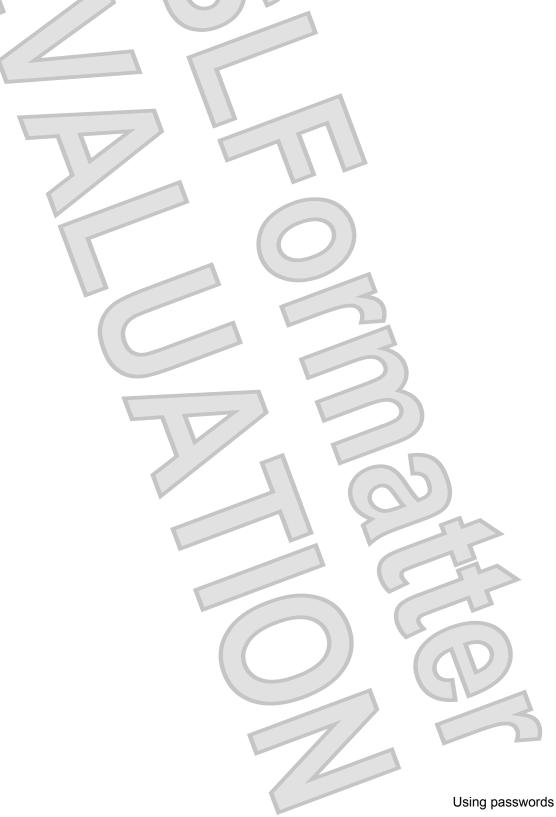

#### Requiring a power-on password at restart

In addition to requiring that a power-on password be entered each time the computer is turned on, you can also require that a power-on password be entered each time the computer is restarted.

To enable and disable this feature in Computer Setup, follow these steps:

- 1. Open Computer Setup by turning on or restarting the computer, and then pressing f10 while the "F10 = ROM Based Setup" message is displayed in the lower-left corner of the screen.
- 2. Use the arrow keys to select **Security > Password options**, and then press enter.
- Use the arrow keys to select Enable or Disable in the Require password on restart field, and then press f10.
- 4. To save your preferences, use the arrow keys to select File > Save changes and exit. Then follow the instructions on the screen.

### **Using Computer Setup DriveLock**

△ CAUTION: To prevent the DriveLock-protected hard drive from becoming permanently unusable, record the DriveLock user password and the DriveLock master password in a safe place away from your computer. If you forget both DriveLock passwords, the hard drive will be permanently locked and can no longer be used.

DriveLock protection prevents unauthorized access to the contents of a hard drive. DriveLock can be applied only to the internal hard drive(s) of the computer. After DriveLock protection is applied to a drive, a password must be entered to access the drive. The drive must be inserted into the computer, not into an optional docking device or external MultiBay, in order for it to be accessed by the DriveLock passwords.

To apply DriveLock protection to an internal hard drive, a user password and a master password must be set in Computer Setup. Note the following considerations about using DriveLock protection:

- After DriveLock protection is applied to a hard drive, the hard drive can be accessed only by entering either the user password or the master password.
- The owner of the user password should be the day-to-day user of the protected hard drive. The owner of the master password may be either a system administrator or the day-to-day user.
- The user password and the master password can be identical.
- You can delete a user password or master password only by removing DriveLock protection from the drive. DriveLock protection can be removed from the drive only with the master password.
- NOTE: When your power-on password and DriveLock user password are identical, you will be prompted to enter only a power-on password instead of both a power-on password and a DriveLock user password.

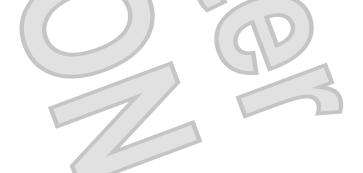

#### Setting a DriveLock password

To access the DriveLock settings in Computer Setup, follow these steps:

- Open Computer Setup by turning on or restarting the computer, and then pressing f10 while the "F10 = ROM Based Setup" message is displayed in the lower-left corner of the screen.
- Use the arrow keys to select **Security > DriveLock passwords**, and then press enter.
- Select the location of the hard drive you want to protect, and then press f10.
- Use the arrow keys to select **Enable** in the **Protection** field, and then press f10. 4.
- Read the warning. To continue, press f10.
- Type your user password in the New password and Verify new password fields, and then press f10.
- Type your master password in the New password and Verify new password fields, and then press f10.
- To confirm DriveLock protection on the drive you have selected, type DriveLock in the confirmation field, and then press f10.
- To exit DriveLock settings, use the arrow keys to select Esc.
- 10. To save your preferences, use the arrow keys to select File > Save changes and exit. Then follow the instructions on the screen.

Your preferences go into effect when the computer restarts.

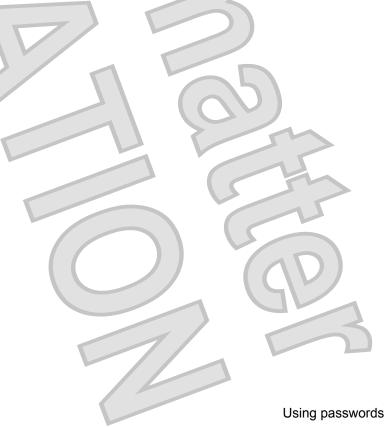

#### **Entering a DriveLock password**

Be sure that the hard drive is inserted into the computer (not into an optional docking device or external MultiBay).

At the DriveLock Password prompt, type your user or master password (using the same kind of keys you used to set the password), and then press enter.

After 2 incorrect attempts to enter the password, you must shut down the computer and try again.

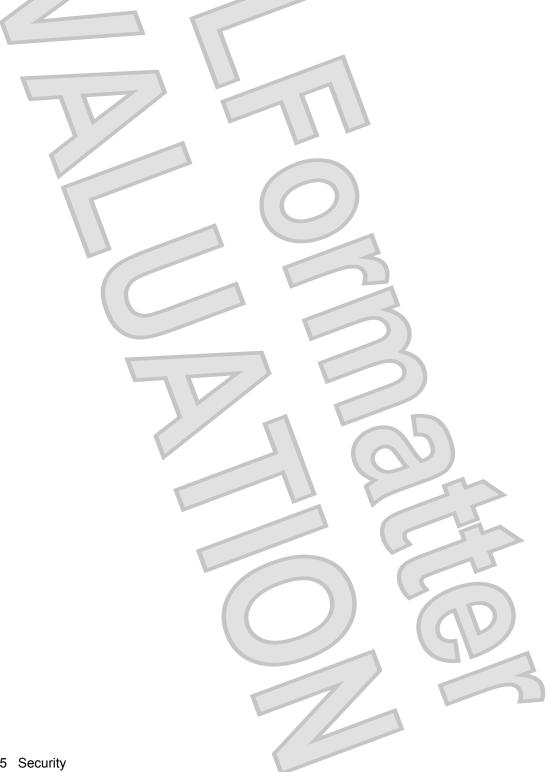

54

#### Changing a DriveLock password

To access the DriveLock settings in Computer Setup, follow these steps:

- Open Computer Setup by turning on or restarting the computer, and then pressing f10 while the "F10 = ROM Based Setup" message is displayed in the lower-left corner of the screen.
- Use the arrow keys to select **Security > DriveLock passwords**, and then press enter.
- Use the arrow keys to select the location of the internal hard drive, and then press f10.
- Use the arrow keys to select the field for the password you want to change. Type your current password in the Old password field, and then type the new password in the New password field and in the Verify new password field. Then press f10.
- To save your preferences, use the arrow keys to select File > Save changes and exit. Then follow the instructions on the screen.

Your preferences go into effect when the computer restarts.

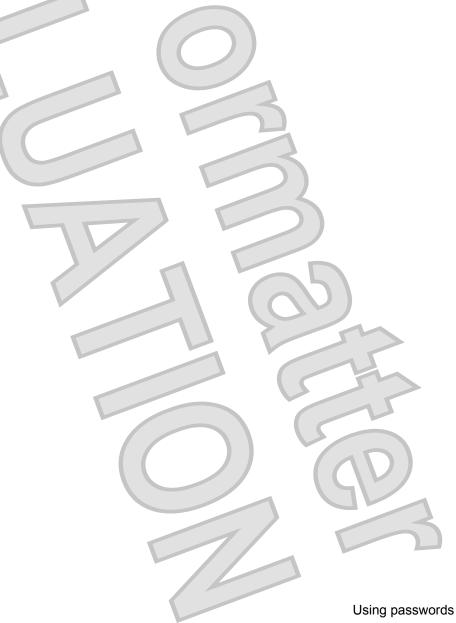

#### **Removing DriveLock protection**

To access the DriveLock settings in Computer Setup, follow these steps:

- 1. Open Computer Setup by turning on or restarting the computer, and then pressing f10 while the "F10 = ROM Based Setup" message is displayed in the lower-left corner of the screen.
- 2. Use the arrow keys to select **Security > DriveLock passwords**, and then press enter.
- 3. Use the arrow keys to select the location of the internal hard drive, and then press f10.
- 4. Use the arrow keys to select **Disable** in the **Protection** field, and then press f10.
- 5. Type your master password in the **Old password** field. Then press f10.
- 6. To save your preferences, use the arrow keys to select File > Save changes and exit. Then follow the instructions on the screen.

Your preferences go into effect when the computer restarts.

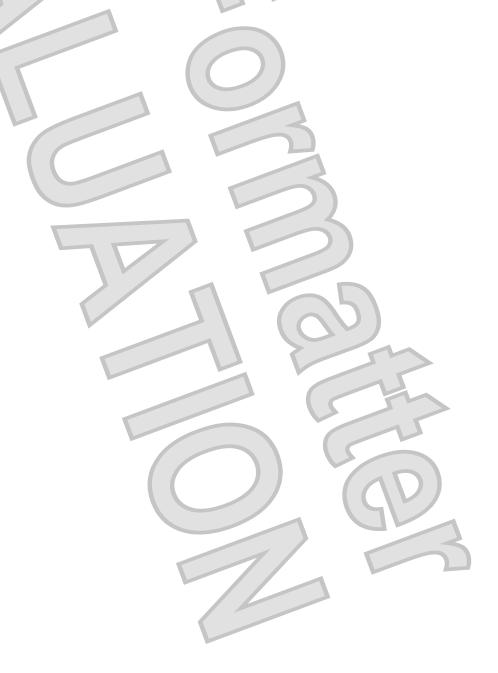

# **Using Computer Setup security features**

#### Securing system devices

From the Boot options menu or the Port options menu in Computer Setup, you can disable or enable system devices.

To disable or reenable system devices in Computer Setup, follow these steps:

- Open Computer Setup by turning on or restarting the computer, and then pressing f10 while the "F10 = ROM Based Setup" message is displayed in the lower-left corner of the screen.
- Use the arrow keys to select System Configuration > Boot options or System Configuration > Port options. Then press enter and use the arrow keys to select the options you want.
- 3. To confirm your preferences, press f10.
- To save your preferences, use the arrow keys to select File > Save changes and exit. Then follow the instructions on the screen.

Your preferences go into effect when the computer restarts.

### **Using Computer Setup stringent security**

△ CAUTION: To prevent the computer from becoming permanently unusable, record your configured setup password, power-on password, or smart card PIN in a safe place away from your computer. Without these passwords or PIN, the computer cannot be unlocked.

The stringent security feature enhances power-on security by forcing user authentication with your configured setup password, power-on password, or smart card PIN before granting access to the system.

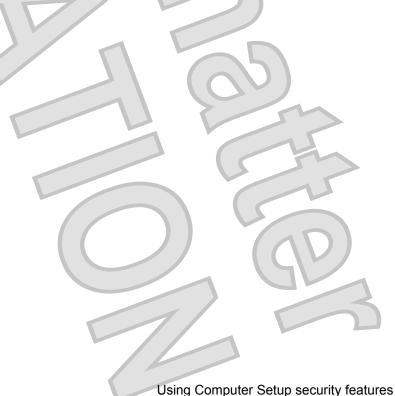

#### **Setting stringent security**

To enable stringent security in Computer Setup, follow these steps:

- 1. Open Computer Setup by turning on or restarting the computer, and then pressing f10 while the "F10 = ROM Based Setup" message is displayed in the lower-left corner of the screen.
- 2. Use the arrow keys to select **Security > Password options**, and then press enter.
- 3. Use the arrow keys to select **Enable** in the **Stringent security** field.
- 4. Read the warning. To continue, press f10.
- 5. To enable the feature each time the computer is turned on, press f10.
- 6. To save your preferences, use the arrow keys to select File > Save changes and exit. Then follow the instructions on the screen.

Your preferences go into effect when the computer restarts.

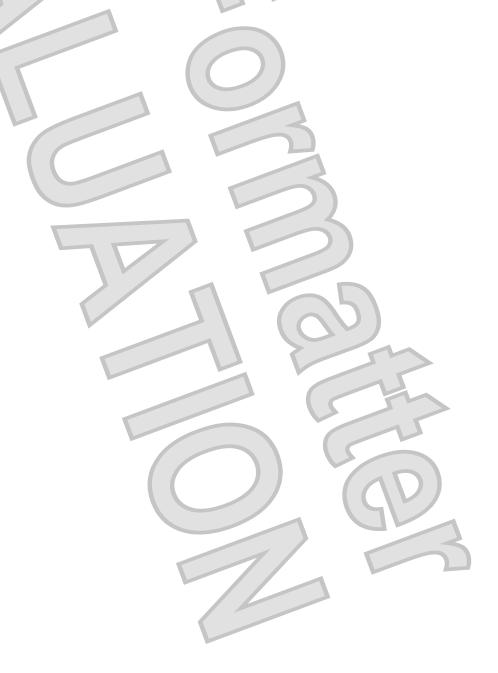

#### Removing stringent security

To remove stringent security in Computer Setup, follow these steps:

- Open Computer Setup by turning on or restarting the computer, and then pressing f10 while the "F10 = ROM Based Setup" message is displayed in the lower-left corner of the screen.
- Use the arrow keys to select **Security > Password options** and then press enter.
- Use the arrow keys to select Disable in the Stringent security field, and then press f10.
- To save your preferences, use the arrow keys to select File > Save changes and exit. Then follow the instructions on the screen.

Your preferences go into effect when the computer restarts.

#### **Viewing Computer Setup System Information**

The System Information feature in Computer Setup provides 2 types of system information:

- Identification information about the computer model.
- Specification information for the processor, cache and memory size, and system ROM.

To view this general system information, follow these steps:

- Open Computer Setup by turning on or restarting the computer, and then pressing f10 while the "F10 = ROM Based Setup" message is displayed in the lower-left corner of the screen.
- Use the arrow keys to select File > System Information, and then press enter.
- NOTE: To prevent unauthorized access to this information, you must create a setup password in Computer Setup.

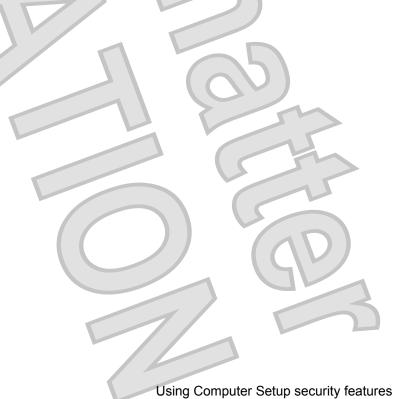

# Using antivirus software

When you use the computer to access e-mail, a network, or the Internet, you expose the computer to computer viruses. Computer viruses can disable the operating system, applications, or utilities, or cause them to function abnormally.

Antivirus software can detect most viruses, destroy them, and in most cases, repair any damage they have caused. To provide ongoing protection against newly discovered viruses, antivirus software must be updated.

Norton Internet Security is preinstalled on the computer. For information about using the Norton Internet Security software, select **Start > All Programs > Norton Internet Security > Help and Support**.

For more information about computer viruses, type viruses in the Search box in Help and Support.

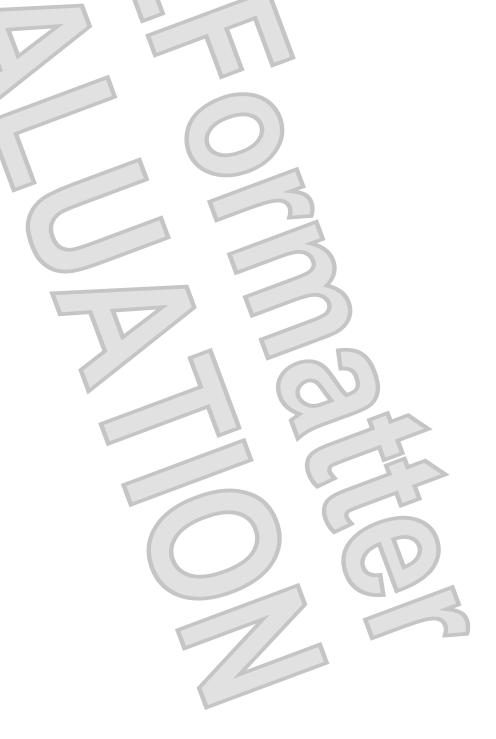

# Using firewall software

When you use the computer to access e-mail, a network, or the Internet, unauthorized persons may be able to gain access to information about you, the computer, and your personal files. Use the firewall software preinstalled on the computer to protect your privacy.

Firewall features include information on logging and reporting, and automatic alarms to monitor all incoming and outgoing traffic. Refer to the firewall documentation or contact your firewall manufacturer for more information.

NOTE: Under some circumstances a firewall can block access to Internet games, interfere with printer or file sharing on a network, or block authorized e-mail attachments. To temporarily solve the problem, disable the firewall, perform the task that you want to perform, and then reenable the firewall. To permanently resolve the problem, reconfigure the firewall.

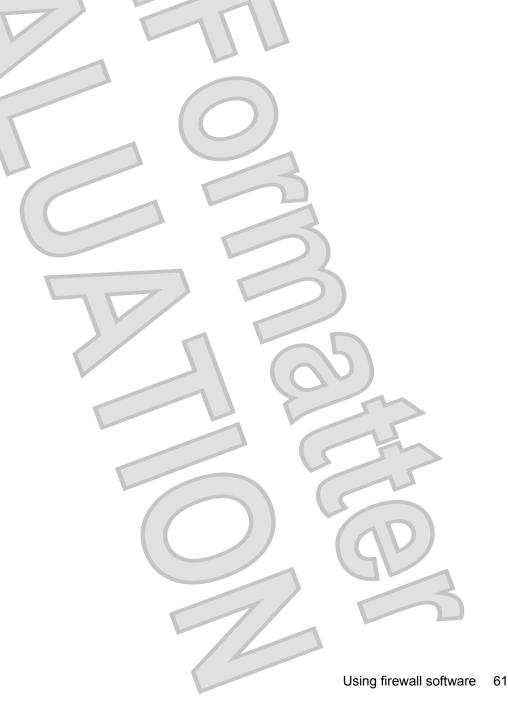

# Installing critical updates

△ CAUTION: To protect the computer from security breaches and computer viruses, install the online critical updates from Microsoft as soon as you receive an alert.

Updates to the operating system and other software may have become available *after* the computer was shipped. To be sure that all available updates are installed on the computer, observe these guidelines:

- Run Windows Update monthly to install the latest software from Microsoft.
- Obtain updates, as they are released, from the Microsoft Web site and through the updates link in Help and Support.

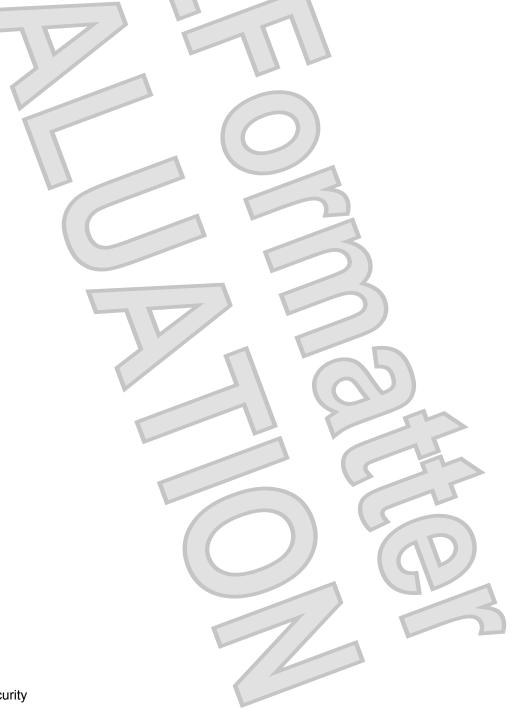

### Installing a security cable

- NOTE: The security cable is designed to act as a deterrent, but it may not prevent the computer from being mishandled or stolen.
  - Loop the security cable around a secured object.
  - Insert the key (1) into the cable lock (2).
  - Insert the cable lock into the security cable slot on the computer (3), and then lock the cable lock with the key.

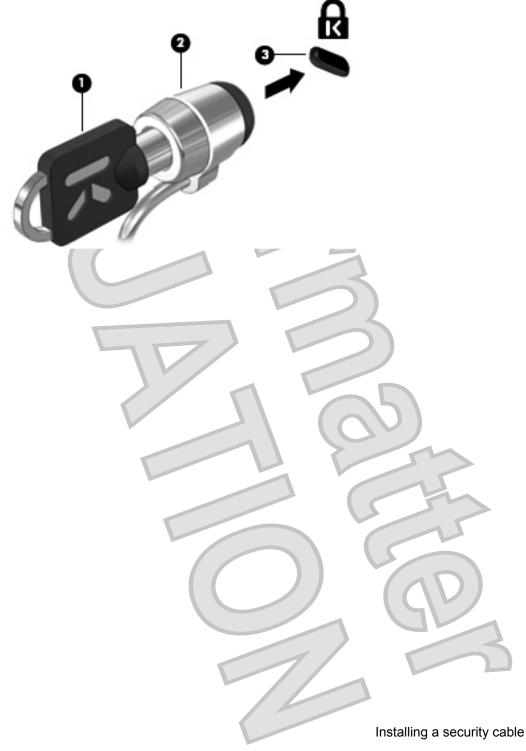

# 6 External devices

### Using a USB device

Universal Serial Bus (USB) is a hardware interface that can be used to connect an optional external device, such as a USB keyboard, mouse, drive, printer, scanner, or hub.

Some USB devices may require additional support software, which is usually included with the device. For more information about device-specific software, refer to the manufacturer's instructions.

Your computer model has 2 USB ports, which support USB 1.0, USB 1.1, and USB 2.0 devices. A USB hub provides additional USB ports that can be used with the computer.

#### Connecting a USB device

△ CAUTION: To prevent damage to a USB connector, use minimal force to connect a USB device.

To connect a USB device to the computer, connect the USB cable for the device to the USB port.

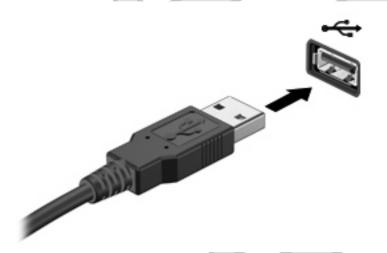

You will hear a sound when the device has been detected.

NOTE: The first time you connect a USB device, a message is displayed in the notification area to let you know the device is recognized by the computer.

#### Stopping and removing a USB device

△ **CAUTION**: To prevent loss of information or an unresponsive system, stop a USB device before removing it.

64 Chapter 6 External devices

**CAUTION:** To prevent damage to a USB connector, do not pull on the cable to remove the USB device.

To stop and remove a USB device:

- Double-click the Safely Remove Hardware icon in the notification area, at the far right of the taskbar.
- NOTE: To display the Safely Remove Hardware icon, click the Show Hidden Icons icon (< or <<) in the notification area.
- 2. Click the name of the device in the list.
- NOTE: If the USB device is not listed, you do not have to stop the device before you remove it.
- Click Stop, and then click OK.
- Remove the device.

#### **Using USB legacy support**

USB legacy support (enabled by default) permits the following actions:

- Using a USB keyboard, mouse, or hub connected to a USB port on the computer during startup or in an MS-DOS-based program or utility
- Starting or restarting from an optional external MultiBay or an optional USB bootable device

USB legacy support is enabled at the factory. To disable or enable USB legacy support:

- Open Computer Setup by turning on or restarting the computer, and then pressing f10 while the "F10 = ROM Based Setup" message is displayed in the lower-left corner of the screen.
- Use the arrow keys to select **System Configuration > Device configurations**, and then press enter.
- Use the arrow keys to enable or disable USB legacy support, and then press f10. 3.
- To save your preferences and exit Computer Setup, use the arrow keys to select File > Save changes and exit. Then follow the instructions on the screen.

Your preferences go into effect when the computer restarts.

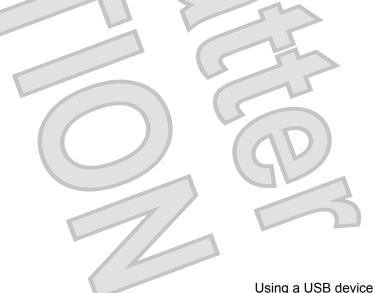

### **Using external drives**

Removable external drives expand your options for storing and accessing information. A USB drive can be added by connecting the drive to a USB port on the computer.

NOTE: HP external USB optical drives should be connected to the powered USB port on the left side of the computer.

USB drives include the following types:

- 1.44-megabyte diskette drive
- Hard drive module (a hard drive with an adapter attached)
- DVD-ROM Drive
- DVD/CD-RW Combo Drive
- DVD±RW/CD-RW Combo Drive
- MultiBay device

#### Using optional external devices

NOTE: For more information about required software and drivers, or to learn which computer port to use, refer to the manufacturer's instructions.

To connect an external device to the computer:

- △ CAUTION: To reduce the risk of damage to the equipment when connecting a powered device, be sure that the device is turned off and the AC power cord is unplugged.
  - Connect the device to the computer.
  - 2. If you are connecting a powered device, plug the device power cord into a grounded AC outlet.
  - 3. Turn on the device.

To disconnect an unpowered external device, turn off the device, and then disconnect it from the computer. To disconnect a powered external device, turn off the device, disconnect it from the computer, and then unplug the AC power cord.

### Using an optional external MultiBay II

An external MultiBay II connects to a USB port on the computer and enables you to use MultiBay II devices. The computer provides one powered USB port on the left side of the computer. This port provides power to the external MultiBay when used with a powered USB cable. An external MultiBay connected to the other USB port on the computer must be connected to AC power.

For more information about the external MultiBay II, refer to the user guide that is included with the device.

# Using an optional external optical drive (select models only)

An external optical drive connects to a USB port on the computer and enables you to use optical discs (CDs and DVDs). The computer provides one powered USB port on the left side of the computer. This port provides power to the external optical drive when used with a powered USB cable. An external optical drive connected to the other USB port on the computer must be connected to AC power.

An external optical drive, such as a DVD-ROM drive, supports optical discs (CDs and DVDs). These discs store or transport information and play music and movies. DVDs have a higher storage capacity than CDs.

All optical drives can read from optical discs and some drives can also write to optical discs as described in the following table.

| Optical drive type          | Read from CD and DVD-ROM media | Write to CD-R/RW media | Write to DVD<br>(includes DVD+R DL,<br>DVD±RW/R, and DVD-<br>RAM media) | Write label to<br>LightScribe CD or<br>DVD |
|-----------------------------|--------------------------------|------------------------|-------------------------------------------------------------------------|--------------------------------------------|
| DVD-ROM Drive               | Yes                            | No                     | No                                                                      | No                                         |
| DVD/CD-RW Combo<br>Drive    | Yes                            | Yes                    | No                                                                      | No                                         |
| DVD±RW/CD-RW<br>Combo Drive | Yes                            | Yes                    | Yes                                                                     | No                                         |

**NOTE:** Some of the optical drives listed may not be supported by your computer. The listed drives are not necessarily all of the supported optical drives.

△ CAUTION: To prevent possible audio and video degradation, or loss of audio or video playback functionality, do not initiate Sleep or Hibernation while reading from or writing to a CD or DVD.

To prevent loss of information, do not initiate Sleep or Hibernation when writing to a CD or DVD.

If Sleep or Hibernation is initiated during playback of a disc, you may experience the following behaviors:

- Your playback may be interrupted.
- You may see a warning message asking if you want to continue. If this message is displayed, click No.
- You may need to restart the CD or DVD to resume audio and video playback.

#### Inserting an optical disc (CD or DVD)

- 1. Turn on the computer.
- 2. Press the release button (1) on the drive bezel to release the disc tray.
- 3. Pull out the tray (2).
- 4. Hold the disc by the edges to avoid touching the flat surfaces and position the disc label-side up over the tray spindle.
- NOTE: If the tray is not fully accessible, tilt the disc carefully to position it over the spindle.

5. Gently press the disc (3) down onto the tray spindle until the disc snaps into place.

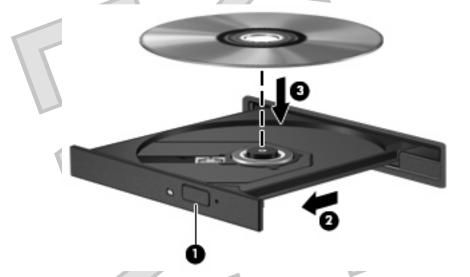

6. Close the disc tray.

### Removing an optical disc (CD or DVD)

There are 2 ways to remove a disc, depending on whether the disc tray opens normally or not.

#### When the disc tray opens

- 1. Press the release button (1) on the drive bezel to release the disc tray, and then gently pull out the tray (2) until it stops.
- 2. Remove the disc (3) from the tray by gently pressing down on the spindle while lifting the outer edges of the disc. Hold the disc by the edges and avoid touching the flat surfaces.
- NOTE: If the tray is not fully accessible, tilt the disc carefully as you remove it.

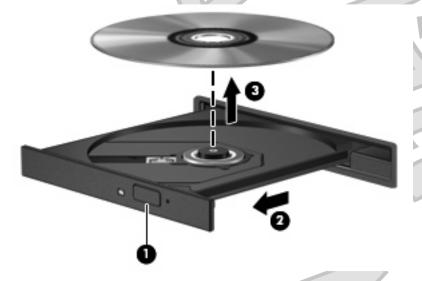

3. Close the disc tray and place the disc in a protective case.

#### When the disc tray does not open

- 1. Insert the end of a paper clip (1) into the release access in the front bezel of the drive.
- 2. Press in gently on the paper clip until the tray is released, and then pull out the tray (2) until it stops.
- 3. Remove the disc (3) from the tray by gently pressing down on the spindle while lifting the outer edges of the disc. Hold the disc by the edges and avoid touching the flat surfaces.
- NOTE: If the tray is not fully accessible, tilt the disc carefully as you remove it.

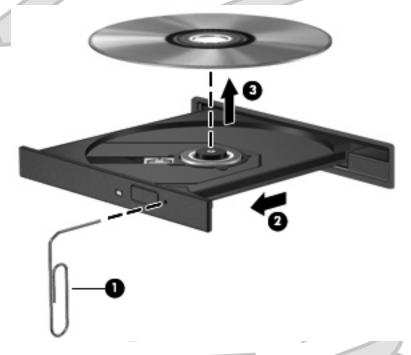

4. Close the disc tray and place the disc in a protective case.

# 7 External media cards

### **Using SD Card Reader cards**

Optional digital cards provide secure data storage and convenient data sharing. These cards are often used with digital media—equipped cameras and PDAs as well as with other computers.

The SD Card Reader supports the following formats:

- MultiMediaCard (MMC)
- Secure Digital (SD) Memory Card

#### Inserting a digital card

△ CAUTION: To avoid damaging the digital card or the computer, do not insert any type of adapter into the SD Card Reader.

**CAUTION:** To prevent damage to the digital card connectors, use minimal force to insert a digital card.

- 1. Hold the digital card label-side up, with the connectors facing the computer.
- 2. Insert the card into the SD Card Reader, and then push in on the card until it is firmly seated.

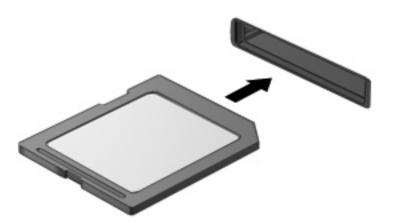

You will hear a sound when the device has been detected, and a menu of available options may be displayed.

### Stopping and removing a digital card

- △ CAUTION: To prevent loss of data or an unresponsive system, stop a digital card before removing it.
  - Save your information and close all programs associated with the digital card.
    - To stop a data transfer, click **Cancel** in the operating system Copying window.
  - Stop the digital card:
    - Double-click the Safely Remove Hardware icon in the notification area, at the far right of the taskbar.
      - NOTE: To display the Safely Remove Hardware icon, click the Show Hidden Icons icon (< or <<) in the notification area.
    - Click the name of the digital card in the list.
    - Click Stop, and then click OK.
  - Press in on the digital card (1), and then remove the card from the slot (2).

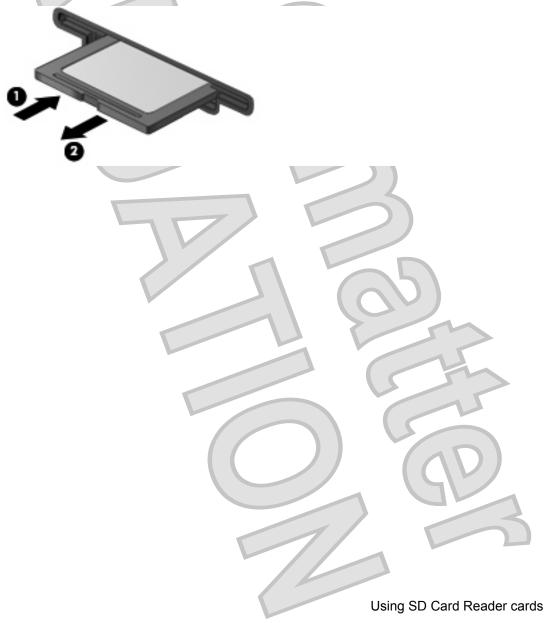

# 8 Pointing devices and keyboard

### **Using pointing devices**

#### Setting pointing device preferences

Use Mouse Properties in Windows® to customize settings for pointing devices, such as button configuration, click speed, and pointer options.

To access Mouse Properties, select Start > Control Panel > Hardware and Sound > Mouse.

#### **Using the TouchPad**

To move the pointer, slide your finger across the TouchPad surface in the direction you want the pointer to go. Use the TouchPad buttons like the corresponding buttons on an external mouse. To scroll up and down using the TouchPad vertical scroll zone, slide your finger up or down over the lines.

NOTE: If you are using the TouchPad to move the pointer, you must lift your finger off the TouchPad before moving it to the scroll zone. Simply sliding your finger from the TouchPad to the scroll zone will not activate the scrolling function.

### Connecting an external mouse

You can connect an external USB mouse to the computer using one of the USB ports on the computer. A USB mouse can also be connected to the system using the ports on an optional docking device or expansion product.

### Using the keyboard

#### **Using hotkeys**

72

Hotkeys are combinations of the fn key (1) and either the esc key (2) or one of the function keys (3).

The icons on the f1 through f4 and f6, f8, f10, and f11 keys represent the hotkey functions. Hotkey functions and procedures are discussed in the following sections.

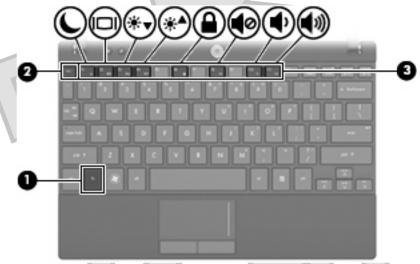

| Function                                                 | Hotkey |
|----------------------------------------------------------|--------|
| Display system information.                              | fn+esc |
| Initiate Sleep.                                          | fn+f1  |
| Alternate between computer display and external display. | fn+f2  |
| Decrease screen brightness.                              | fn+f3  |
| Increase screen brightness.                              | fn+f4  |
| Initiate QuickLock.                                      | fn+f6  |
| Mute or restore computer sound.                          | fn+f8  |
| Decrease computer sound.                                 | fn+f10 |
| Increase computer sound.                                 | fn+f11 |

To use a hotkey command on the computer keyboard, follow either of these steps:

Briefly press the fn key, and then briefly press the second key of the hotkey command.

- or -

Press and hold down the fn key, briefly press the second key of the hotkey command, and then
release both keys at the same time.

#### **Displaying system information (fn+esc)**

Press fn+esc to display information about system hardware components and the system BIOS version number.

In the Windows fn+esc display, the version of the system BIOS (basic input-output system) is displayed as the BIOS date. On some computer models, the BIOS date is displayed in decimal format. The BIOS date is sometimes called the system ROM version number.

#### **Initiating Sleep (fn+f1)**

△ CAUTION: To reduce the risk of information loss, save your work before initiating Sleep.

Press fn+f1 to initiate Sleep.

When Sleep is initiated, your information is stored in system memory, the screen is cleared, and power is conserved. While the computer is in the Sleep state, the power lights blink.

The computer must be on before you can initiate Sleep.

NOTE: If a critical battery level occurs while the computer is in the Sleep state, the computer initiates Hibernation and the information stored in memory is saved to the hard drive. The factory setting for critical battery action is Hibernate, but this setting can be changed using Power Options in Windows Control Panel.

To exit Sleep, briefly slide the power switch or press any key on the keyboard.

The function of the fn+f1 hotkey can be changed. For example, you can set the fn+f1 hotkey to initiate Hibernation instead of Sleep.

NOTE: In all Windows operating system windows, references to the *sleep button* apply to the fn+f1 hotkey.

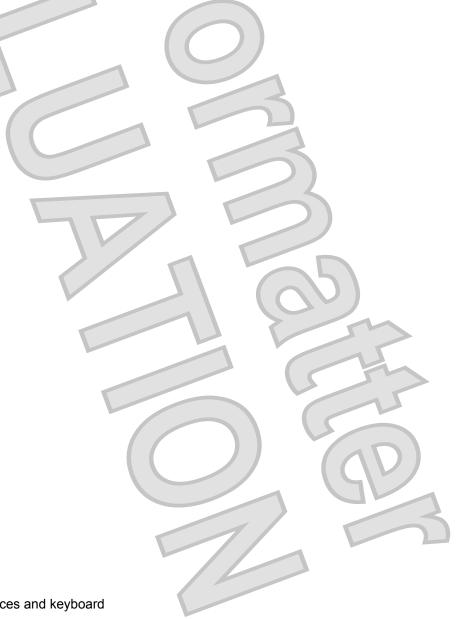

#### Switching the screen image (fn+f2)

Press fn+f2 to switch the screen image among display devices connected to the system. For example, if a monitor is connected to the computer, pressing fn+f2 alternates the screen image from computer display to monitor display to simultaneous display on both the computer and the monitor.

Most external monitors receive video information from the computer using the external VGA video standard. The fn+f2 hotkey can also alternate images among other devices receiving video information from the computer.

The following video transmission types, with examples of devices that use them, are supported by the fn+f2 hotkey:

- LCD (computer display)
- External VGA (most external monitors)
- S-Video (televisions, camcorders, DVD players, VCRs, and video capture cards with S-Video-in jacks)
- HDMI (televisions, camcorders, DVD players, VCRs, and video capture cards with HDMI ports)
- Composite video (televisions, camcorders, DVD players, VCRs, and video capture cards with composite-video-in jacks)
- NOTE: Composite devices and S-Video devices can be connected to the system only by using an optional docking device.

#### **Decreasing screen brightness (fn+f3)**

Press fn+f3 to decrease screen brightness. Hold down the hotkey to decrease the brightness level incrementally.

#### Increasing screen brightness (fn+f4)

Press fn+f4 to increase screen brightness. Hold down the hotkey to increase the brightness level incrementally.

#### **Initiating QuickLock (fn+f6)**

Press fn+f6 to initiate the QuickLock security feature.

QuickLock protects your information by displaying the operating system Log On window. While the Log On window is displayed, the computer cannot be accessed until a Windows user password or a Windows administrator password is entered.

NOTE: Before you can use QuickLock, you must set a Windows user password or a Windows administrator password. For instructions, refer to Help and Support.

To use QuickLock, press fn+f6 to display the Log On window and lock the computer. Then follow the instructions on the screen to enter your Windows user password or your Windows administrator password and access the computer.

#### Muting speaker sound (fn+f8)

Press fn+f8 to mute speaker sound. Press the hotkey again to restore speaker sound.

#### Decreasing speaker sound (fn+f10)

Press fn+f10 to decrease speaker sound. Hold down the hotkey to decrease speaker sound incrementally.

#### **Increasing speaker sound (fn+f11)**

Press fn+f11 to increase speaker sound. Hold down the hotkey to increase speaker sound incrementally.

### Using keypads

The computer has an embedded numeric keypad and also supports an optional external numeric keypad or an optional external keyboard that includes a numeric keypad.

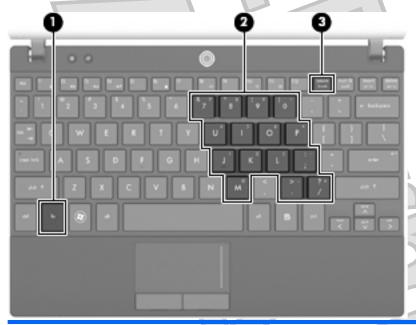

| Comp | ponent                  | Description                                                                                                    |
|------|-------------------------|----------------------------------------------------------------------------------------------------|
| (1)  | fn key                  | Alternates the functions of the keys on the embedded numeric keypad when pressed in combination with a keypad key or the shift key. |
| (2)  | Embedded numeric keypad | Can be used like the keys on an external numeric keypad.                                                                            |
| (3)  | num lk key              | Enables the embedded numeric keypad.                                                                                                |

#### Using the embedded numeric keypad

The 15 keys of the embedded numeric keypad can be used like the keys on an external keypad. When the embedded numeric keypad is turned on, each key on the keypad performs the function indicated by the icon in the upper-right corner of the key.

#### Enabling and disabling the embedded numeric keypad

Press fn+num lk to enable the embedded numeric keypad. Press fn+num lk again to return the keys to their standard keyboard functions.

### Cleaning the TouchPad and keyboard

Dirt and grease on the TouchPad can cause the pointer to jump around on the screen. To avoid this, clean the TouchPad with a damp cloth, and wash your hands frequently when using the computer.

⚠ WARNING! To reduce the risk of electric shock or damage to internal components, do not use a vacuum cleaner attachment to clean the keyboard. A vacuum cleaner can deposit household debris on the keyboard surface.

Clean the keyboard regularly to prevent keys from sticking and to remove dust, lint, and particles that can become trapped beneath the keys. A can of compressed air with a straw extension can be used to blow air around and under the keys to loosen and remove debris.

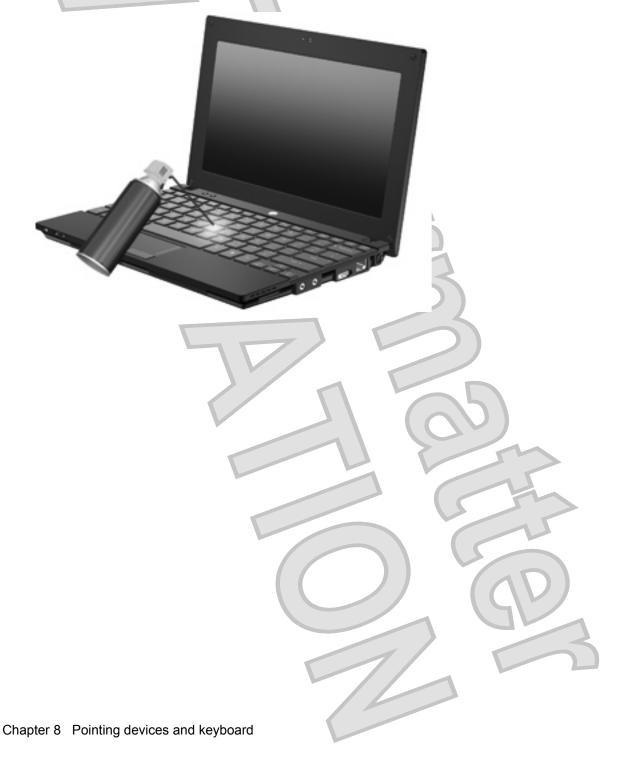

# **Drives**

### Identifying installed drives

To view the drives installed on the computer, select **Start > Computer**.

On models with a secondary hard drive (drive D), the optical drive becomes drive E. The next drive added to the system, such as a new USB drive, will be assigned the next available drive letter.

NOTE: Windows includes the User Account Control feature to improve the security of your computer. You may be prompted for your permission or password for tasks such as installing applications, running utilities, or changing Windows settings. Refer to Help and Support for more information.

### **Handling drives**

Drives are fragile computer components that must be handled with care. Refer to the following cautions before handling drives. Additional cautions are included with the procedures to which they apply.

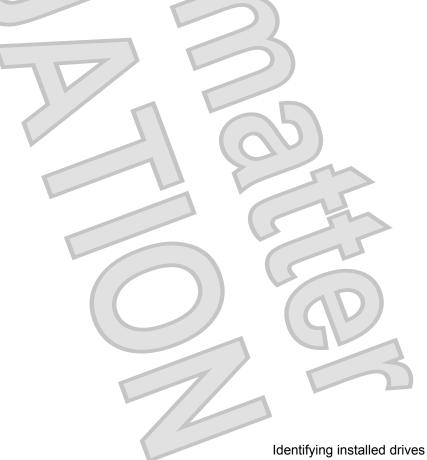

△ **CAUTION**: To reduce the risk of damage to the computer, damage to a drive, or loss of information, observe these precautions:

Before you move a computer that is connected to an external hard drive, initiate Sleep and allow the screen to clear, or properly disconnect the external hard drive.

Before handling a drive, discharge static electricity by touching the unpainted metal surface of the drive.

Do not touch the connector pins on a removable drive or on the computer.

Handle a drive carefully; do not drop a drive or place items on it.

Before removing or inserting a drive, shut down the computer. If you are unsure whether the computer is off, in the Sleep state, or in Hibernation, turn the computer on and then shut it down through the operating system.

Do not use excessive force when inserting a drive into a drive bay.

Do not type on the keyboard or move the computer while an optional optical drive is writing to a disc. The write process is sensitive to vibration.

When the battery is the only source of power, be sure that the battery is sufficiently charged before writing to media.

Avoid exposing a drive to temperature or humidity extremes.

Avoid exposing a drive to liquids. Do not spray the drive with cleaning products.

Remove media from a drive before removing the drive from the drive bay, or traveling with, shipping, or storing a drive.

If a drive must be mailed, place the drive in a bubble-pack mailer or other suitable protective packaging and label the package "FRAGILE."

Avoid exposing a drive to magnetic fields. Security devices with magnetic fields include airport walk-through devices and security wands. The airport security devices that check carry-on luggage, such as conveyor belts, use X-rays instead of magnetism and will not damage a drive.

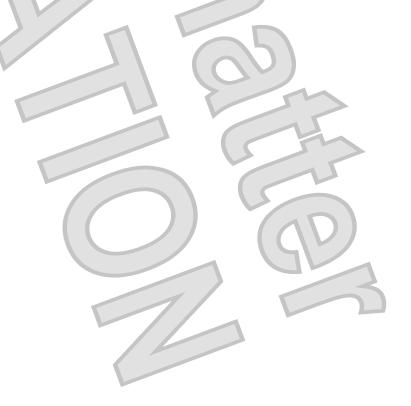

# Improving HD performance

#### **Using Disk Defragmenter**

As you use the computer, files on the hard drive become fragmented. Disk Defragmenter consolidates the fragmented files and folders on the hard drive so that the system can run more efficiently.

To run Disk Defragmenter:

- Select Start > All Programs > Accessories > System Tools > Disk Defragmenter.
- Click Defragment now.
  - NOTE: Windows includes the User Account Control feature to improve the security of your computer. You may be prompted for your permission or password for tasks such as installing applications, running utilities, or changing Windows settings. Refer to Help and Support for more information.

For additional information, access the Disk Defragmenter software Help.

#### **Using Disk Cleanup**

Disk Cleanup searches the hard drive for unnecessary files that you can safely delete to free up disk space and help the computer to run more efficiently.

To run Disk Cleanup:

- Select Start > All Programs > Accessories > System Tools > Disk Cleanup.
- Follow the on-screen instructions.

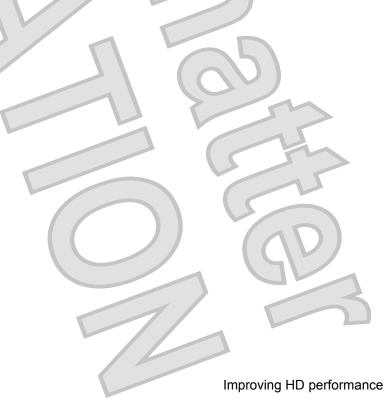

### Using HP 3D DriveGuard (select models only)

HP 3D DriveGuard protects the hard drive by parking the drive and halting I/O requests under either of the following conditions:

- You drop the computer.
- You move the computer with the display closed while the computer is running on battery power.

A short time after the end of one of these events, HP 3D DriveGuard returns the hard drive to normal operation.

NOTE: Hard drives that are in an optional docking device or are connected to a USB port are not protected by HP 3D DriveGuard.

For more information, refer to the HP 3D DriveGuard software Help.

#### Identifying HP 3D DriveGuard status

The drive light on the computer changes to an amber color to show that the drive is parked. To determine whether drives are currently protected or whether a drive is parked, use Mobility Center:

- If the software is enabled, a green check mark is superimposed over the hard drive icon.
- If the software is disabled, a red X is superimposed over the hard drive icon.
- If the drives are parked, a yellow moon is superimposed over the hard drive icon.
- NOTE: The icon in the Mobility Center may not show the most up-to-date status for the drive. For immediate updates after a change in status, you need to enable the notification area icon.

To enable the notification area icon:

- 1. Select Start > Control Panel > Hardware and Sound > HP 3D DriveGuard.
- 2. Next to Icon in System Tray, click Show.
- 3. Click OK.

If HP 3D DriveGuard has parked the drive, the computer will behave in the following ways:

- The computer will not shut down.
- The computer will not initiate Sleep or Hibernation, except as described in the following Note.
- NOTE: If the computer is running on battery power and reaches a critical battery level, HP 3D DriveGuard allows the computer to initiate Hibernation.
- The computer will not activate battery alarms set on the Alarms tab in Power Options properties.

Before you move the computer, HP recommends that you either shut it down or initiate Sleep or Hibernation.

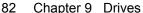

#### **Using HP 3D DriveGuard software**

The HP 3D DriveGuard software enables you to perform the following tasks:

- Enable and disable HP 3D DriveGuard.
- NOTE: Depending on your user privileges, you may not be able to enable or disable HP 3D DriveGuard. Additionally, members of an Administrator group can change the privileges for non-Administrator users.
- Determine whether a drive in the system is supported.

To open the software and change settings, follow these steps:

1. In Mobility Center, click the hard drive icon to open the HP 3D DriveGuard window.

– or –

Select Start > Control Panel > Hardware and Sound > HP 3D DriveGuard.

- 2. Click the appropriate button to change settings.
- 3. Click OK.

### Replacing a hard drive

△ CAUTION: To prevent information loss or an unresponsive system:

Shut down the computer before removing the hard drive from the hard drive bay. Do not remove the hard drive while the computer is on, in the Sleep state, or in Hibernation.

If you are not sure whether the computer is off or in Hibernation, turn the computer on by briefly sliding the power switch. Then shut down the computer through the operating system.

#### To remove a hard drive:

- Save your work.
- 2. Shut down the computer and close the display.
- 3. Disconnect all external hardware devices connected to the computer.
- 4. Unplug the power cord from the AC outlet.
- 5. Turn the computer upside down on a flat surface, with the battery bay toward you.
- **6.** Remove the battery from the computer.
- 7. Remove the 3 screws from the back edge of the computer.

new image

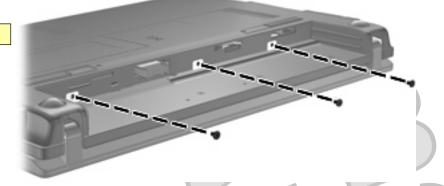

8. Turn the computer display-side up, with the front toward you, and open the display.

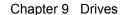

6. Replace the 3 screws on the back edge of the computer.

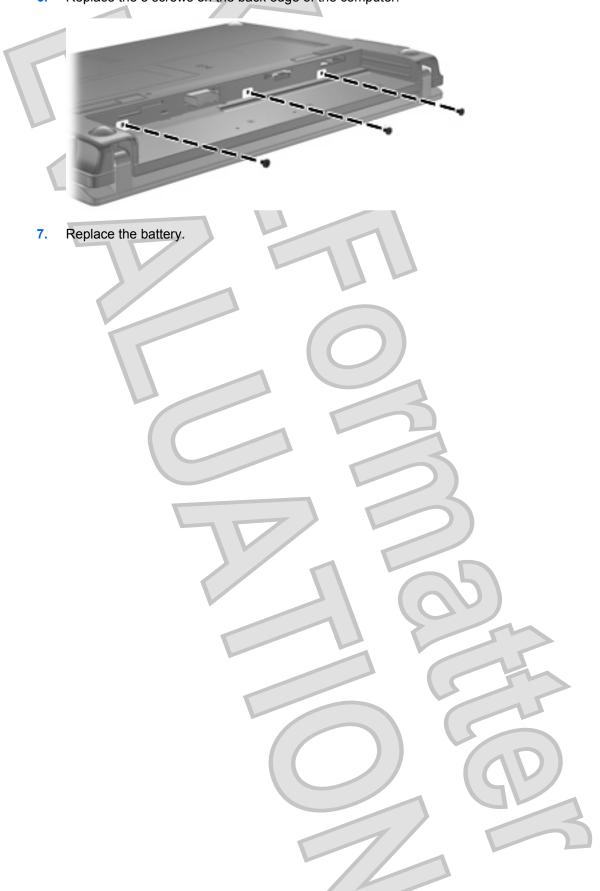

- 9. Remove the existing memory module:
  - a. Pull away the retention clips (1) on each side of the memory module.

The memory module tilts up.

- △ CAUTION: To prevent damage to the memory module, hold the memory module by the edges only. Do not touch the components on the memory module.
- **b.** Grasp the edge of the memory module **(2)**, and gently pull the module out of the memory module slot.

To protect a memory module after removal, place it in an electrostatic-safe container.

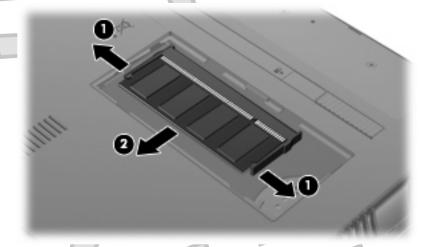

- 10. Insert a new memory module:
  - △ **CAUTION:** To prevent damage to the memory module, hold the memory module by the edges only. Do not touch the components on the memory module.
    - a. Align the notched edge (1) of the memory module with the tab in the memory module slot.
    - **b.** With the memory module at a 45-degree angle from the surface of the memory module compartment, press the module (2) into the memory module slot until it is seated.
    - △ CAUTION: To prevent damage to the memory module, do not bend the memory module.

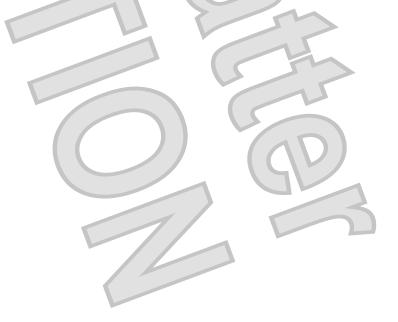

**c.** Gently press the memory module **(3)** down, applying pressure to the left and right edges of the memory module, until the retention clips snap into place.

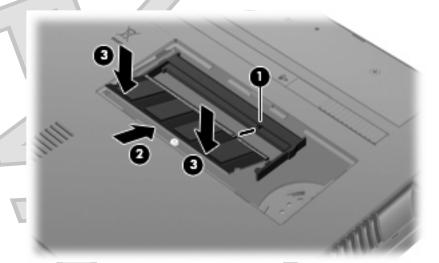

- 11. Align the tabs (1) on the memory module compartment cover with the notches on the computer.
- 12. Close the cover (2).

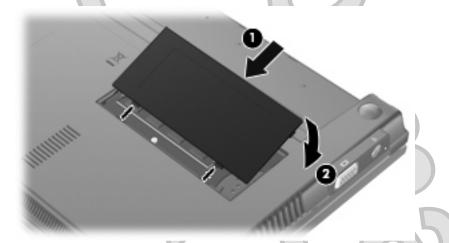

- **13.** Replace the battery.
- 14. Turn the computer right-side up, and then reconnect external power and external devices.
- 15. Turn on the computer.

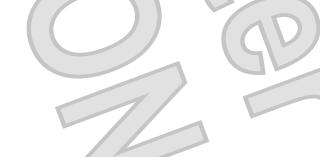

# 11 Computer Setup

### **Starting Computer Setup**

Computer Setup is a preinstalled, ROM-based utility that can be used even when the operating system is not working or will not load.

NOTE: Some of the Computer Setup menu items listed in this guide may not be supported by your computer.

**NOTE:** Pointing devices are not supported in Computer Setup. You must use the keyboard to navigate and make selections.

**NOTE:** An external keyboard connected by USB can be used with Computer Setup only if USB legacy support is enabled.

To start Computer Setup, follow these steps:

- 1. Turn on or restart the computer.
- 2. Before your operating system opens and while the "F10=ROM Based Setup" message is displayed in the lower-left corner of the screen, press f10.

### **Using Computer Setup**

### Navigating and selecting in Computer Setup

The information and settings in Computer Setup are accessed from the File, Security, Diagnostics, and System Configuration menus.

1. Open Computer Setup by turning on or restarting the computer, and then pressing f10 while the "F10 = ROM Based Setup" message is displayed in the lower-left corner of the screen.

Because Computer Setup is not operating system based, it does not support the TouchPad. Navigation and selection are by keystroke:

- To choose a menu or a menu item, use the arrow keys.
- To select an item, press enter.
- To close open dialog boxes and return to the main Computer Setup screen, press esc.

- To view navigation information, press f1.
- To change the language, press f2.
- Select the File, Security, Diagnostics, or System Configuration menu.
- 3. To exit Computer Setup, choose one of the following methods:
  - To exit Computer Setup without saving your preferences, use the arrow keys to select File
     Ignore changes and exit. Then follow the instructions on the screen.
  - To save your preferences and exit Computer Setup, use the arrow keys to select **File > Save changes and exit**. Then follow the instructions on the screen.

Your preferences go into effect when the computer restarts.

#### **Restoring factory settings in Computer Setup**

To return all settings in Computer Setup to the values that were set at the factory, follow these steps:

- 1. Open Computer Setup by turning on or restarting the computer, and then pressing f10 while the "F10 = ROM Based Setup" message is displayed in the lower-left corner of the screen.
- 2. Use the arrow keys to select File > Restore defaults, and then press enter.
- 3. When the confirmation dialog box opens, press f10.
- 4. To save your preferences and exit Computer Setup, use the arrow keys to select File > Save changes and exit. Then follow the instructions on the screen.

Your preferences go into effect when the computer restarts.

NOTE: Your password settings and security settings are not changed when you restore the factory settings.

### **Computer Setup menus**

The menu tables in this section provide an overview of the Computer Setup options.

NOTE: Some of the Computer Setup menu items listed in this chapter may not be supported by your computer.

#### File menu

| Select             | To do this                                                                                                    |
|--------------------|----------------------------------------------------------------------------------------------------|
| System information | View identification information for the computer.                                                                                                    |
|                    | <ul> <li>View specification information for the processor, cache<br/>and memory size, and system ROM.</li> </ul>                                                                          |
| Restore defaults   | Replace the configuration settings in Computer Setup with the original factory settings. (Password settings and security settings are not changed when you restore the factory settings.) |

| Select   |                 | 7/ |   | To do this                                                                                                    |
|----------|-----------------|----|---|----------------------------------------------------------------------------------------------------|
| Ignore c | nanges and exit |    |   | Cancel any changes entered during the current session. Then exit and restart the computer.                                                       |
| Save ch  | anges and exit  |    | R | Save any changes entered during the current session. Then exit and restart the computer. Your changes go into effect when the computer restarts. |

### Security menu

NOTE: Some of the menu items listed in this section may not be supported by your computer.

| Select              | To do this                                                                                                    |
|---------------------|----------------------------------------------------------------------------------------------------|
| Setup password      | Enter, change, or delete a setup password.                                                                                     |
| Power-on password   | Enter, change, or delete a power-on password.                                                                                  |
| Password options    | Enable/disable stringent security.                                                                                             |
|                     | Enable/disable the password requirement on computer restart.                                                                   |
| DriveLock passwords | <ul> <li>Enable, change, or disable DriveLock on any computer hard drive.</li> </ul>                                           |
|                     | Enter, change, or disable DriveLock on an optional MultiBay hard drive.                                                        |
|                     | <b>NOTE:</b> DriveLock settings are accessible only when you enter Computer Setup by turning on (not restarting) the computer. |
| System IDs          | Enter a user-defined computer asset tracking number and ownership tag.                                                         |
| Disk Sanitizer      | Run Disk Sanitizer to destroy all existing data on the primary hard drive. The following options are available:                |
|                     | Fast: Runs the Disk Sanitizer erase cycle once.                                                                                |
|                     | Optimum: Runs the Disk Sanitizer erase cycle 3 times.                                                                          |
|                     | <ul> <li>Custom: Allows you to select the desired number of Disk<br/>Sanitizer erase cycles from a list.</li> </ul>            |
|                     | <b>CAUTION:</b> If you run Disk Sanitizer, the data on the primary hard drive is destroyed permanently.                        |

### **Diagnostics menu**

| Select                | To do this                                                                                           |  |
|-----------------------|----------------------------------------------------------------------------------------------------|--|
| HDD Self-Test Options | Run a comprehensive self-test on any hard drive in the syste or on any optional MultiBay hard drive. |  |
| Memory Check          | Run a comprehensive check on system memory.                                                          |  |

### System Configuration menu

NOTE: Some of the listed System Configuration options may not be supported by your computer.

|                       | 7. 1. 11.                                                                                                    |
|-----------------------|----------------------------------------------------------------------------------------------------|
| Select                | To do this                                                                                                    |
| Language              | Change the Computer Setup language.                                                                                                    |
| Boot options          | Set an f9, f10, and f12 delay when starting up.                                                                                                    |
|                       | Enable/disable CD-ROM boot.                                                                                                    |
|                       | Enable/disable floppy boot.                                                                                                    |
|                       | Enable/disable internal network adapter boot.                                                                                                    |
|                       | <ul> <li>Enable/disable MultiBoot, which sets a boot order that<br/>can include most boot devices in the system.</li> </ul>                                      |
|                       | Set the Express Boot Popup delay in seconds.                                                                                                    |
|                       | Set the boot order.                                                                                                    |
|                       | 1st boot device: USB CD-ROM                                                                                                    |
|                       | 2nd boot device: USB floppy                                                                                                    |
| 17                    | 3rd boot device: USB SuperDisk                                                                                                    |
|                       | 4th boot device: Notebook hard drive                                                                                                    |
|                       | <ul> <li>5th boot device: USB hard disk</li> </ul>                                                                                                    |
|                       | 6th boot device: Network controller                                                                                                    |
| Device configurations | Swap the functions of the fn key and left ctrl key.                                                                                                    |
|                       | <ul> <li>Enable/disable USB legacy support. When enabled, USB legacy support allows the following:</li> </ul>                                                    |
|                       | <ul> <li>Use of a USB keyboard in Computer Setup even<br/>when a your operating system is not running.</li> </ul>                                                |
|                       | <ul> <li>Startup from bootable USB devices, including a hard<br/>drive, diskette drive, or optical drive connected by a<br/>USB port to the computer.</li> </ul> |
|                       | Enable/disable BIOS DMA data transfers.                                                                                                    |
|                       | <ul> <li>Enable/disable fan always on while connected to an AC outlet.</li> </ul>                                                                                |
|                       | Enable/disable data execution prevention.                                                                                                    |
|                       | Enable/disable LAN power saving mode.                                                                                                    |
|                       | Enable/disable SATA Native Mode.                                                                                                    |
|                       | Enable/disable Dual Core CPU.                                                                                                    |
|                       | Enable/disable HDD translation mode.                                                                                                    |
|                       |                                                                                                    |

### G

| Select                  | To do this                                        |
|-------------------------|---------------------------------------------------|
| Built-in device options | Enable/disable embedded WLAN Device Radio.        |
| 11 1 V                  | Enable/disable embedded Bluetooth Device Radio.   |
|                         | Enable/disable Network Interface Controller (NIC) |
|                         | Enable/disable LAN/WLAN Switching.                |
|                         | Enable/disable Wake on LAN.                       |
| /                       | Enable/disable the integrated camera (webcam)     |
| Port options            | Enable/disable USB port.                          |
|                         | Enable/disable ExpressCard slot.                  |
|                         |                                                   |
|                         |                                                   |
|                         | 1 65                                              |

# Index

| A                                | boot options 94                      | stringent security 57         |
|----------------------------------|--------------------------------------|-------------------------------|
| AC adapter                       | boot order 94                        | System Configuration          |
| connecting 14                    | button, volume mute 32               | menu 94                       |
| identifying 9                    | buttons                              | connecting to a WLAN 29       |
| administrator password 46        | power 4                              | connection, external power 14 |
| airport security devices 80      | QuickLook 4                          | connector, power 7            |
| antennas 8                       | QuickWeb 4                           | conservation, power 22        |
| applications key, Windows 5      | buttons, TouchPad 2                  | cord, power 9                 |
| audio devices, connecting        |                                      | corporate WLAN connection 29  |
| external 35                      | C                                    | critical battery level 18     |
| audio functions, checking 35     | cables                               |                               |
| audio-in (microphone) jack 6, 32 | USB 64                               | D                             |
| audio-out (headphone) jack 6,    | calibrating battery 19               | device security 57            |
| 32                               | caps lock light, identifying 3       | Diagnostics menu 93           |
|                                  | CD                                   | digital card                  |
| В                                | inserting 39, 67                     | inserting 70                  |
| battery                          | removing 42, 68                      | removing 71                   |
| calibrating 19                   | CD drive 38, 66                      | stopping 71                   |
| charging 17, 19                  | Certificate of Authenticity label 10 | Disk Cleanup software 81      |
| conserving power 22              | charging batteries 17, 19            | Disk Defragmenter software 81 |
| disposing 23                     | checking audio functions 35          | diskette drive 66             |
| inserting 16                     | components                           | display                       |
| low battery levels 18            | additional hardware 9                | image, switching 75           |
| recharging 22                    | bottom 8                             | screen brightness hotkeys 75  |
| removing 16                      | display 7                            | display components 7          |
| replacing 23                     | front 5                              | drive light 5, 82             |
| storing 22                       | left-side 7                          | drive media 11                |
| battery bay 8, 10                | right-side 6                         | DriveLock password            |
| battery charge                   | top 1                                | changing 55                   |
| maximizing 18                    | composite video 75                   | description 52                |
| battery light 17, 18             | Computer Setup                       | entering 54                   |
| battery power 15                 | device security 57                   | removing 56                   |
| battery release latches 16       | Diagnostics menu 93                  | setting 53                    |
| battery release latches,         | DriveLock password 52                | drives                        |
| identifying 8                    | File menu 92                         | diskette 66                   |
| battery temperature 22           | navigating and selecting 91          | external 66                   |
| battery, identifying 9           | power-on password 49                 | hard 66, 85                   |
| bays, battery 10                 | restoring factory settings 92        | MultiBay 66                   |
| Bluetooth device 25              | Security menu 93                     | optical 66                    |
| Bluetooth label 10               | setup password 47                    | drives, boot order 94         |

| drives, optical drive 38          | description 72                   | Microsoft Certificate of              |
|-----------------------------------|----------------------------------|---------------------------------------|
| DVD                               | displaying system                | Authenticity 10                       |
| changing region setting 41        | information 73                   | regulatory 10                         |
| inserting 39, 67                  | increasing screen                | service tag 8, 10                     |
| removing 42, 68                   | brightness 75                    | wireless certification 10             |
| DVD drive 38, 66                  | increasing speaker volume 76     | WLAN 10                               |
| DVD region settings 41            | initiating QuickLock 75          | latches, battery release 8            |
| 2 v 2 v e g/em e e m e g          | initiating Sleep 74              | legacy support, USB 91, 94            |
| E                                 | muting speaker sound 75          | light, drive 82                       |
| earbuds 32                        | switching screen image 75        | lights                                |
| embedded numeric keypad keys,     | using 73                         | caps lock 3                           |
| identifying 5                     | HP 3D DriveGuard 82              | -                                     |
| , ,                               |                                  | drive 5                               |
| encryption 28                     | hubs 64                          | power 3, 7                            |
| esc key, identifying 5            |                                  | QuickLook 3                           |
| external audio devices,           |                                  | QuickWeb 3                            |
| connecting 35                     | icons                            | webcam 8, 32                          |
| external drive 66                 | network status 25                | wireless 6                            |
| external monitor port 37          | wireless 25                      | low battery level 18                  |
| external monitor port,            | internal microphone,             |                                       |
| identifying 7                     | identifying 32                   | M                                     |
|                                   | internal microphones,            | maintenance                           |
| F                                 | identifying 8                    | Disk Cleanup 81                       |
| File menu 92                      | Internet connection setup 27     | Disk Defragmenter 81                  |
| firewall 28                       |                                  | memory module                         |
| fn key 72                         |                                  | inserting 89                          |
| fn key, identifying 5             | jacks                            | removing 89                           |
| function keys 72                  | audio-in (microphone) 6, 32      | memory module compartment,            |
| function keys, identifying 5      | audio-out (headphone) 6, 32      | identifying 8                         |
|                                   | RJ-45 (network) 6                | microphones, internal 8, 32           |
| H                                 |                                  | Microsoft Certificate of Authenticity |
| hard disk drive                   | K                                | label 10                              |
| external 66                       | keyboard hotkeys, identifying 72 | monitor port, external 7              |
| HP 3D DriveGuard 82               | keypad, embedded                 | monitor, connecting 37                |
| installing 85                     | enabling and disabling 76        | _                                     |
| hard drive                        | identifying 76                   | mouse, external                       |
| external 66                       | switching key functions 77       | connecting 72                         |
| HP 3D DriveGuard 82               | using 76                         | setting preferences 72                |
|                                   |                                  | movie, watching 40                    |
| installing 85                     | keypad, external                 | MultiBay 66                           |
| hardware, identifying 1           | num lock 77                      | multimedia components,                |
| HDMI 75                           | using 77                         | identifying 31                        |
| headphone (audio-out) jacks 32    | keys                             | multimedia software 34                |
| headphones 32                     | esc 5                            | MultiMediaCard 70                     |
| Hibernation                       | fn 5                             | mute button 32                        |
| exiting 12                        | function 5                       |                                       |
| initiated during critical battery | keypad 5                         | N                                     |
| level 18                          | Windows applications 5           | network status icon 25                |
| initiating 12                     | Windows logo 5                   | num lock, external keypad 77          |
| hotkeys                           |                                  |                                       |
| decreasing screen                 |                                  |                                       |
| brightness 75                     | labels                           |                                       |
| decreasing speaker sound 76       | Bluetooth 10                     |                                       |
| <b>J</b>                          |                                  |                                       |

| 0                                | release latches, battery 8         | TouchPad                        |
|----------------------------------|------------------------------------|---------------------------------|
| operating system                 | RJ-45 (network) jack,              | buttons 2                       |
| Microsoft Certificate of         | identifying 6                      | identifying 2                   |
| Authenticity label 10            |                                    | scrolling regions 2             |
| Product Key 10                   | S                                  | using 72                        |
| optical disc                     | S-Video 75                         | traveling with the computer 10, |
| inserting 39, 67                 | screen brightness hotkeys 75       | 22                              |
| removing 42, 68                  | screen image, switching 75         | turning off the computer 24     |
| optical discs, using 38          | scrolling regions, TouchPad 2      | 3                               |
| optical drive 38, 66             | SD Card 70                         | U                               |
|                                  | SD Card Reader 6, 70               | unresponsive system 24          |
| P                                | security cable slot, identifying 6 | USB cable, connecting 64        |
| passwords                        | Security menu 93                   | USB devices                     |
| administrator 46                 | security, wireless 27              | connecting 64                   |
| DriveLock 52                     | serial number, computer 8, 10      | description 64                  |
| power-on 49                      | service tag 8, 10                  | removing 64                     |
| setup 47                         | setup of WLAN 27                   | stopping 64                     |
| user 46                          | setup utility                      | USB hubs 64                     |
| pointing devices                 | Diagnostics menu 93                | USB legacy support 65, 91, 94   |
| setting preferences 72           | File menu 92                       | USB port, powered 66, 67        |
| ports                            | navigating and selecting 91        | USB ports, identifying 6, 7, 64 |
| external monitor 7, 37           | restoring factory settings 92      | user password 46                |
| USB 6, 7, 64                     | Security menu 93                   | acci paccinera i i              |
| power                            | System Configuration               | V                               |
| connecting 14                    | menu 94                            | vents, identifying 7, 8         |
| conserving 22                    | setup, computer 1                  | video transmission types 75     |
| power button, identifying 4      | shut down 24                       | video, recording 8              |
| power connector, identifying 7   | Sleep                              | volume hotkeys 32               |
| power cord, identifying 9        | exiting 11                         | volume mute button 32           |
| power light 7                    | initiating 11                      | volume, adjusting 32            |
| power light, identifying 3       | Sleep hotkey 74                    |                                 |
| power plans 12                   | slots                              | W                               |
| Product Key 10                   | security cable 6                   | webcam 8, 32                    |
| product name and number,         | software                           | webcam light, identifying 8, 32 |
| computer 8, 10                   | Disk Cleanup 81                    | webcam properties, adjusting 44 |
| projector, connecting 37         | Disk Defragmenter 81               | Windows applications key,       |
| public WLAN connection 29        | speakers 32                        | identifying 5                   |
| •                                | speakers, identifying 6, 8         | Windows logo key, identifying 5 |
| Q                                | storing battery 22                 | wireless antennas 8             |
| QuickLock hotkey 75              | stringent security 57, 93          | wireless certification label 10 |
| QuickLook button, identifying 4  | switches                           | wireless controls               |
| QuickLook light, identifying 3   | wireless 6                         | button 26                       |
| QuickWeb button, identifying 4   | System Configuration menu 94       | operating system 26             |
| QuickWeb light, identifying 3    | system fan 94                      | wireless icon 25                |
|                                  | system information 92              | wireless light 6, 26            |
| R                                | system information hotkey 73       | wireless network (WLAN)         |
| readable media 11                |                                    | connecting 29                   |
| region codes, DVD 41             | T                                  | corporate WLAN                  |
| regulatory information           | temperature 22                     | connection 29                   |
| regulatory label 10              |                                    | equipment needed 27             |
| wireless certification labels 10 |                                    | functional range 29             |
|                                  |                                    |                                 |

public WLAN connection 29 security 27 wireless switch 6, 26 WLAN device 10, 25, 27 WLAN label 10 writable media 11

99

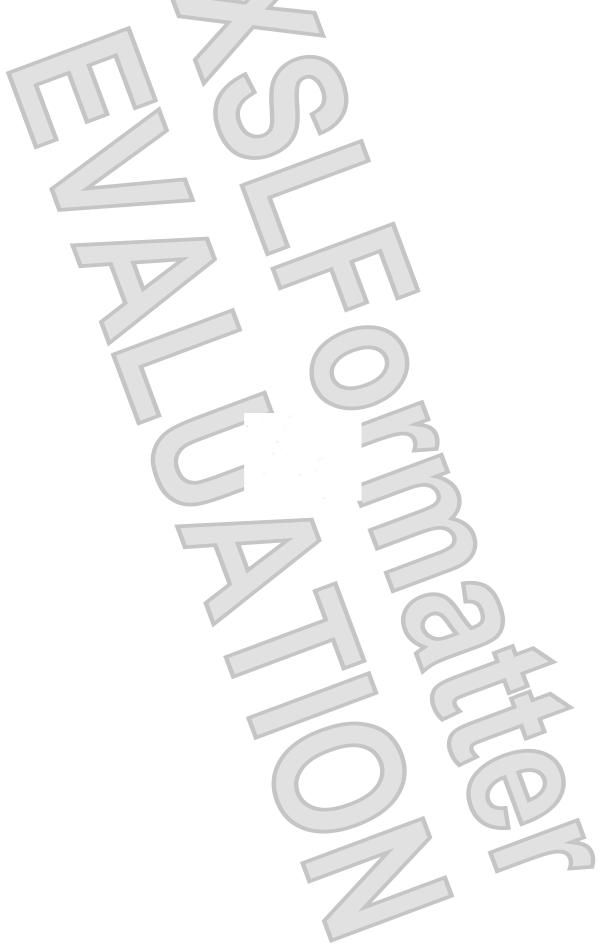